数码照相机

FE-330/X-845/C-550

# 使用说明书

快速使用指南 让您能够立即使用 照相机进行拍摄。

**OLYMPUS** 

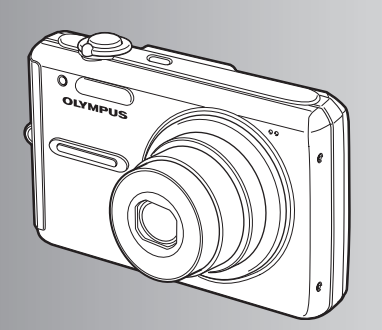

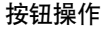

菜单操作

打印图像

使用 **OLYMPUS Master**

更好地了解您的照相机

附录

- 感谢您购买 Olympus 数码照相机。在使用新照相机之前,请仔细阅读本说明书,充分了解其性能以便延长 照相机的使用寿命。请妥善保存本说明书以供随时参考。
- ▶ 我们建议您在拍摄重要影像之前,先试拍几张不重要的影像,确保您能正确无误地操作本照相机。
- ( 为持续改良产品考虑,Olympus 保留对本说明书中所包含信息进行更新或修改的权利。
- 本说明书中的画面和照相机插图是在开发阶段中制作的,可能会与实际产品有所不同。

## 目录

## 快速使用指南 第3页

**State State** 

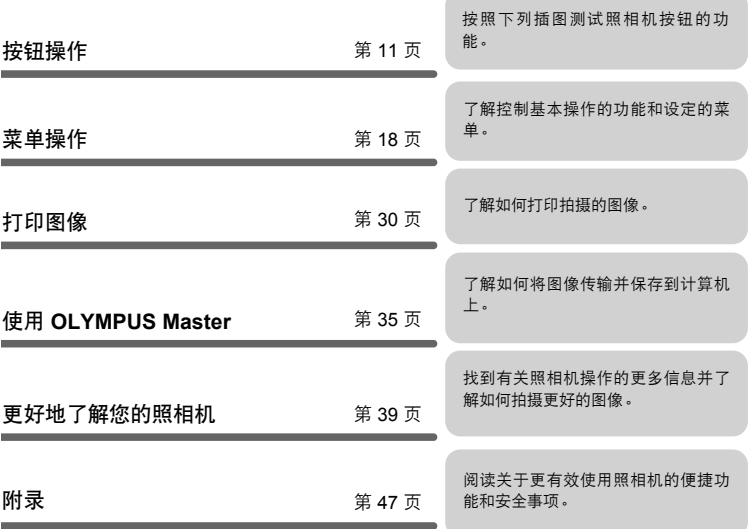

## 检查以下物品(箱中物品)

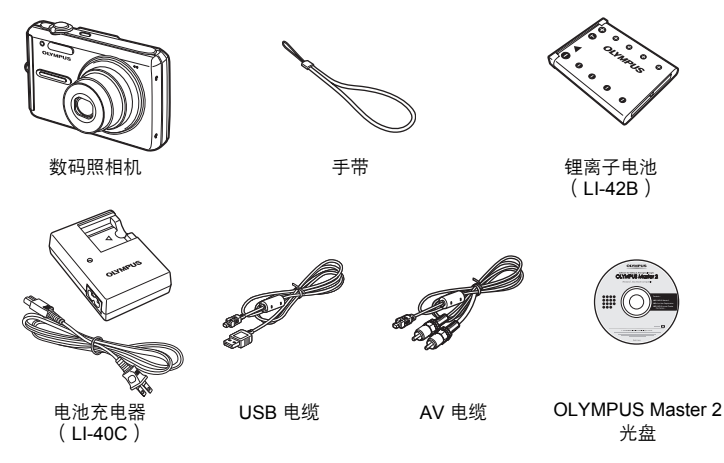

未显示的物品:使用说明书(本说明书)和保修卡。内含物品因购买地而异。

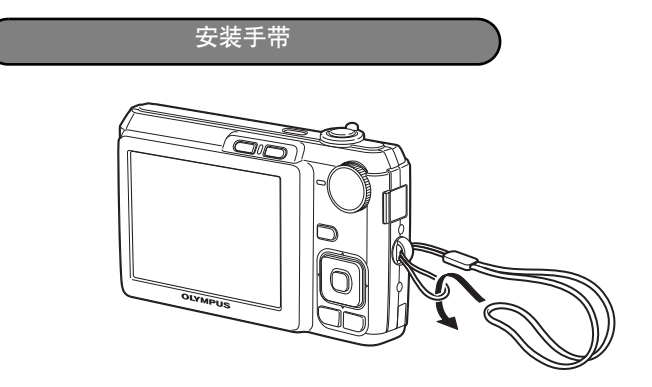

( 拉紧手带,使其不会松动。

## 准备照相机

**a.** 对电池充电。

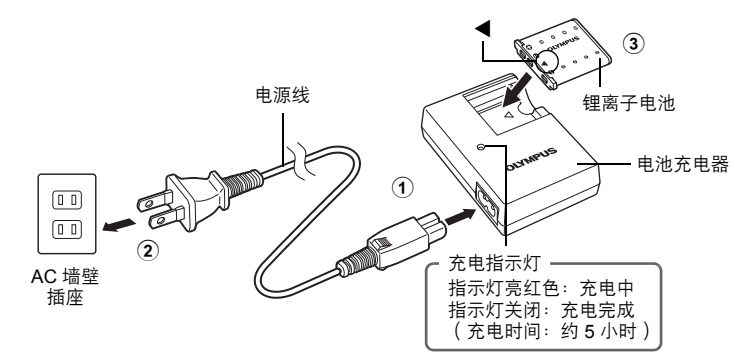

( 电池部分充电。

## **b.** 将电池和 **xD-Picture Card**(选购)插入照相机。

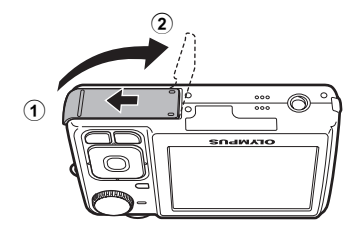

#### 准备照相机

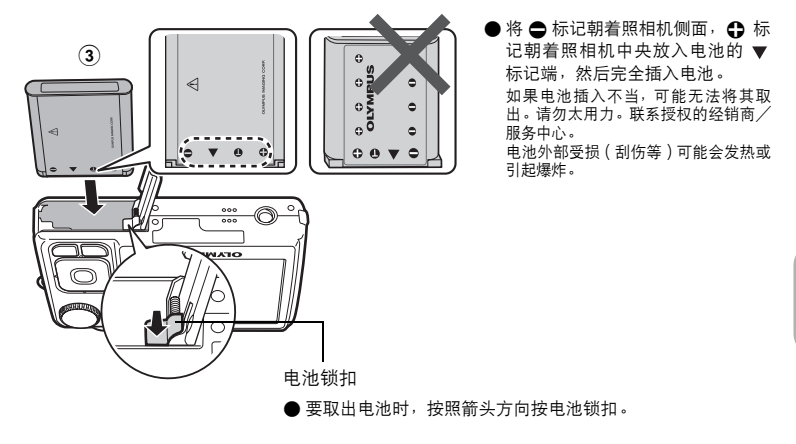

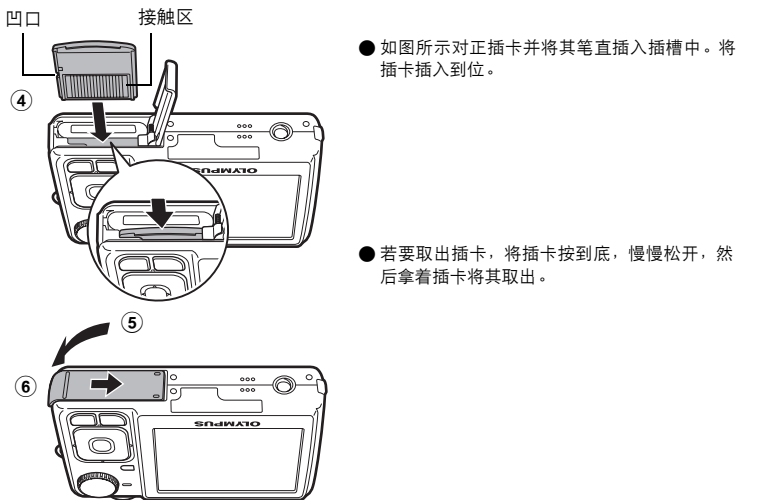

● 用本照相机, 无需插入选购的 xD-Picture Card™ ( 在下文被称作"插卡") 即可拍摄图像。如果在未插入插卡时拍摄图像,则图像保存在内存中。 有关 插卡的详细说明,请参阅"插卡"(第 48 页)。

 $cs$  5

快速使用指南

快速使用指南

## 打开照相机电源

本节说明如何以拍摄模式启动照相机。

**a.** 将模式拨盘设定为 AUTO。

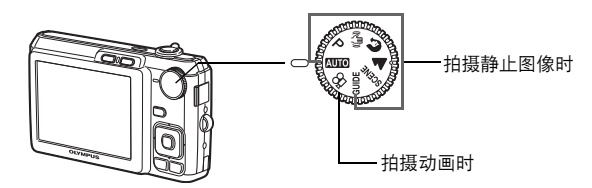

静止图像拍摄模式

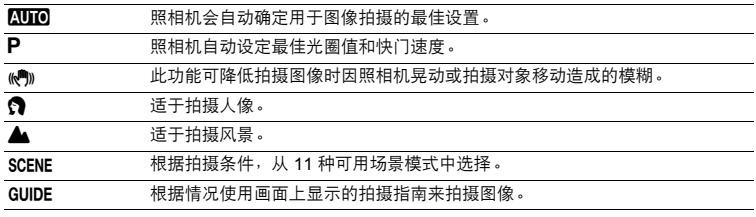

## **b.** 按 POWER 钮。

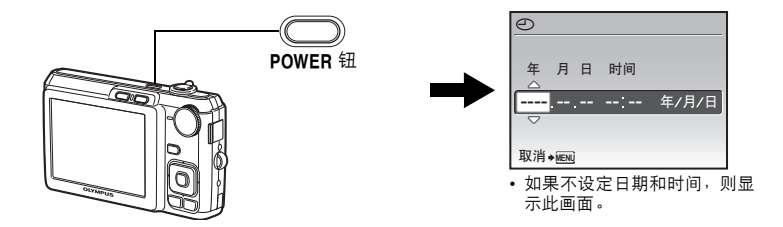

 $\bullet$  要关闭照相机电源, 请再次按 POWER 钥。

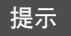

在附带的使用说明书中以 △V<I 表示箭头钮的方向。

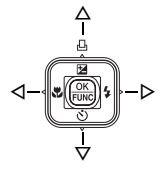

快速使用指南 快速使用指南

## 设定日期和时间

## 日期和时间画面

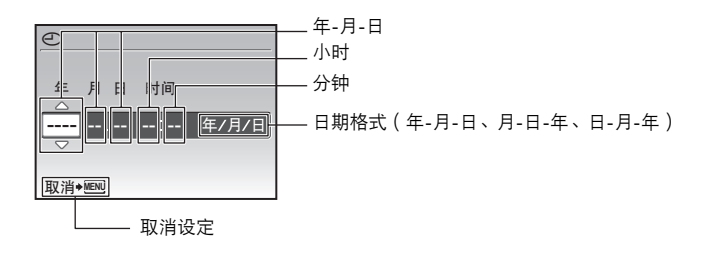

- a. 按 △<del>[2]</del>/凸 和 ▽◇ 钮选择 [年]。
	- 年份的前两位数字被固定。

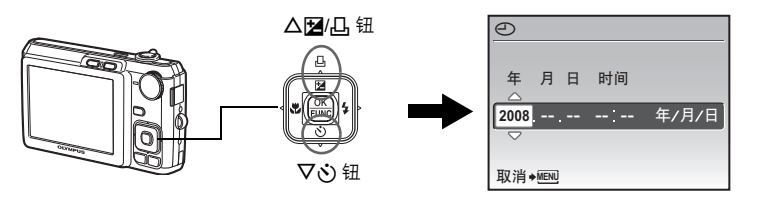

**b.** 按  $\triangleright$  \$ 钮.

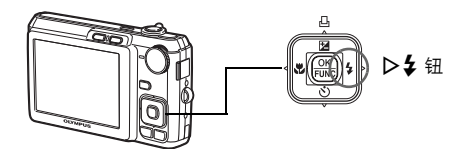

c. 按 △图/凸 和 ▽◇ 钮选择 [月]。

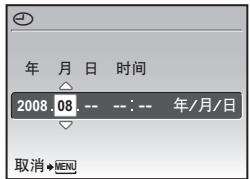

快速使用指南

快速使用指南

#### 设定日期和时间

- d. 按 D  $\frac{1}{2}$  钮.
- **e.** 按 △图/凸 和 ▽◇ 钮选择 [日]。

- **f.** 按 D  $\frac{1}{2}$  钮。
- g. 按 △图/凸 和 ▽ · 钮选择小时和分钟。 • 时间以 24 小时的格式显示。

快速使用指南 快速使用指南

- h. 按  $\triangleright$  \$ 钮。
- **i.** 按 △图凸 和 ▽◇ 钮选择  **[**年/月/日**]**。

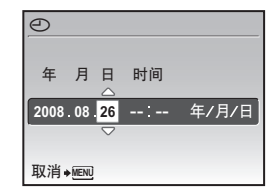

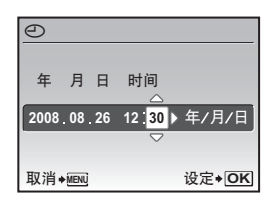

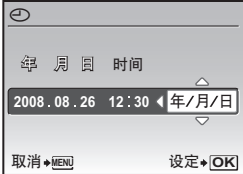

j. 待所有设定均已完成后, 按 [ )。 • 为使设定更精确,请在时间信号到达 00 秒时按 [ )。

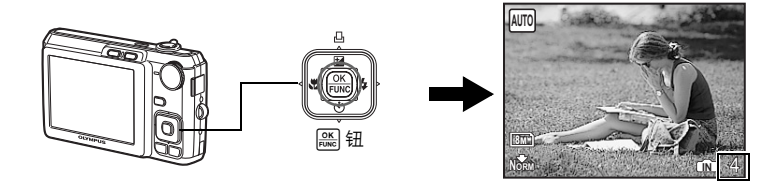

显示可存储静止图像数。

## 拍摄图像

## **a.** 持拿照相机。

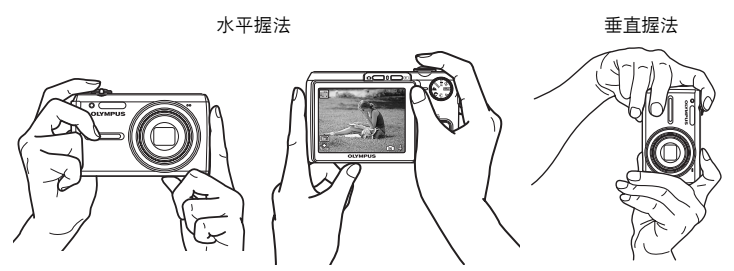

**b.** 聚焦。

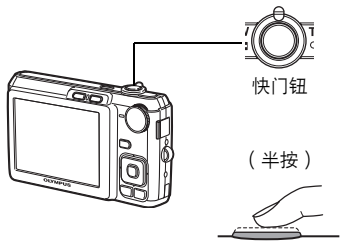

- 当聚焦和曝光被锁定时,AF对象标志灯点亮为 绿色。也显示快门速度和光圈值。
- 如果AF对象标志闪烁为红色,则聚焦调整不正 确。再次尝试锁定聚焦。

**1/1000 F3.5 AUTO**

AF 对象标志 ………………<br>将此标志置于被摄对象上。

**c.** 拍摄。

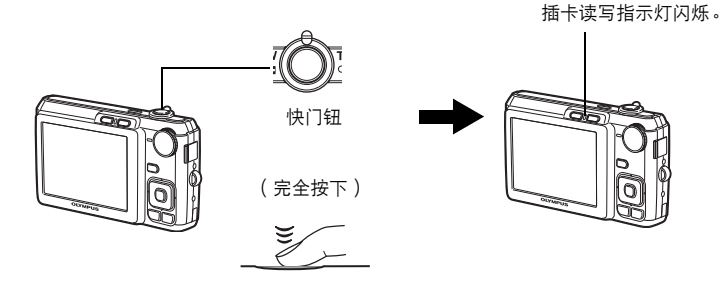

快速使用指南 快速使用指南

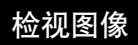

a. 按 图 钮。

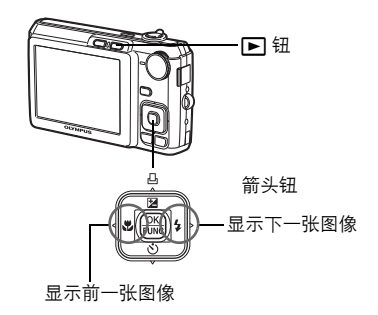

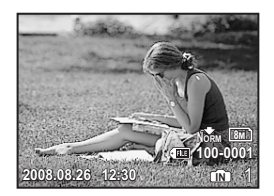

快速使用指南 快速使用指南

删除图像

- a. 按 <<br />
和  $\triangleright$  2 钮显示您要删除的图像。
- **b.** 按 |  $\ddot{\mathbf{C}}$ | /  $\hat{\mathbf{W}}$  钮 。

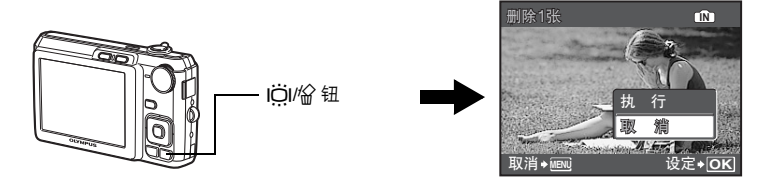

c. 按 △图/凸 钮,选择 [执行],然后按 [ )。

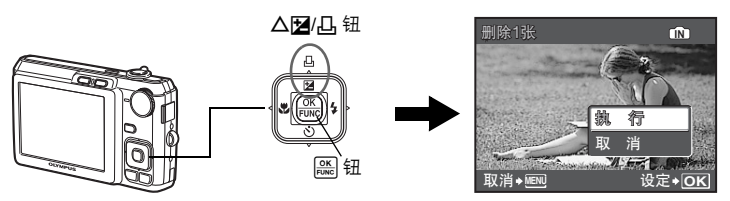

## 按钮操作

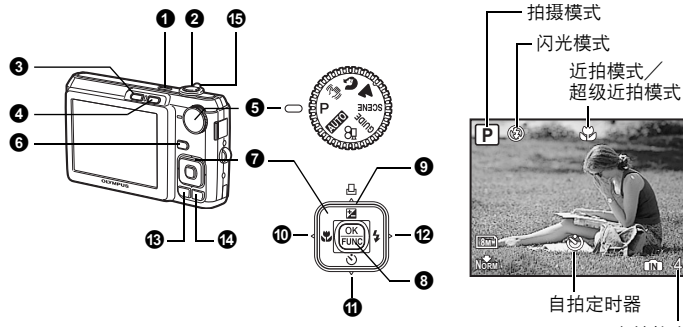

存储静止图像数

开启和关闭照相机电源

拍摄图像/记录动画

#### **O** POWER 钮

电源打开: 以拍摄模式启动照相机。

- 镜头伸出
- 液晶显示屏开启

### 2 快门钮

拍摄静止图像

将模式拨盘设为 8 以外的设定, 然后轻按快门钮 (半按)。 当聚焦和曝光被锁定(聚焦锁定)时,AF对象标志灯点亮为绿色。显示快门速度和光圈值 (仅当模式拨盘设置为RMTO, P 或 (Am)时)。现在按下快门钮 (完全按下)拍摄图像。

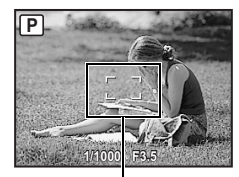

#### 锁定聚焦后取景(聚焦锁定)

聚焦锁定时取景构图,然后完全按下快门钮拍摄图像。

• 如果 AF 对象标志闪烁为红色,则聚焦调整不正确。再次尝 试锁定聚焦。

AF 对象标志

#### 记录动画

将模式拨盘设定为 89, 并轻按快门钮锁定聚焦, 然后完全按下快门钮开始拍摄。再次按下 快门钮停止记录。

3 0 组(拍摄)

已选择拍摄模式。

该功能用来设置照相机关闭时按下 ☎ 后,照相机以拍摄模式打开。 **[**@ "△/□ 使用 △ 或 □ 钮启动照相机" (第 28 页)

#### 4 □ 国组(播放)

#### 选择播放模式/启动照相机

显示最后拍摄的图像。

- 按箭头钮查看其他图像。
- 使用变焦杆在放大播放和索引显示之间切换。
- 该功能用来设置照相机关闭时按下 ▶ 后,照相机以播放模式打开。
- $\mathbb{R}$   $\widehat{\mathbb{G}}$   $\widehat{K}$   $\widehat{H}$   $\widehat{H}$   $\$

#### 播放动画

在播放模式中选择动画并按 [ ) 播放。

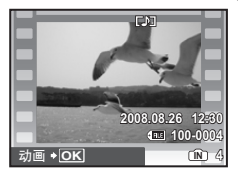

播放动画时的操作

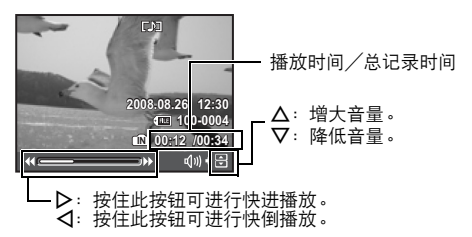

• 按 圖 暂停播放。

#### 暂停时的操作

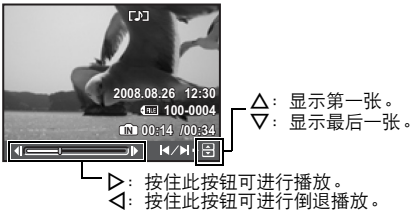

- 要继续动画播放,按 [ )。
- 要在动画播放过程中或暂停中取消播放,按 MENU。

#### 6 模式拨盘

将模式拨盘设定到需要的拍摄模式。

#### KMTO 使用自动设置拍摄图像

照相机会确定用于图像拍摄的最佳设置。ISO 值等 [拍摄菜单] 设定无法改变。

#### P 设定最佳光圈值和快门速度

照相机根据被摄对象的亮度自动设定最佳光圈值和快门速度。ISO 值等 [拍摄菜单] 设定可以 改变。

#### ■ M 使用数码影像防抖功能拍摄图像

此功能可降低拍摄图像时因照相机晃动或拍摄对象移动造成的模糊。

#### ■ ▲ 根据情况选择场景来拍摄图像

使用人物肖像和风景以最佳设定拍摄图像。

#### SCENE 根据情况选择场景模式拍摄图像

根据拍摄条件,从 11 种可用场景模式中选择。 按 | || 进行设定。

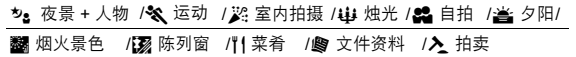

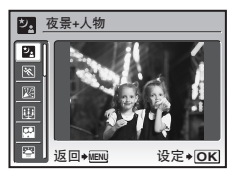

- 场景选择画面显示样本图像和适合实际情况的拍摄模式。
- 选择某个场景模式后若要切换到不同的场景模式,按 MENU 从顶层菜单中选择 [SCENE], 然后显示场景选择画面。
- 切换到其他场景后,大部分设定将变为各个场景的默认设 定。

#### GUIDE 按照拍摄指南

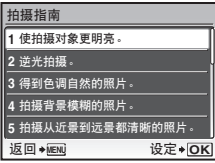

按照画面上显示的拍摄指南设定目标项目。

- 按 MENU 再次显示拍摄指南。
- 若要不使用拍摄指南更改设定,将拍摄模式设定为其它模 式。
- 按 MENU 或者使用模式拨盘更改模式时, 使用拍摄指南的 内容设定会更改为预设设定。

### □ 空 记录动画

声音与动画同时记录。

• 记录声音时仅数码变焦可用。使用光学变焦记录动画时,将 [6]((动画)设定为 [关]。 ■<<br />
" $\bullet$  (动画) 记录带或不带声音的动画" (第 22 页)

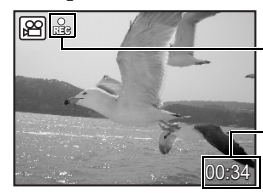

在动画记录中,图标点亮。

显示剩余记录时间。当剩余记录时间达到 0 时,将停止 记录。

**6** DISP./@钮

#### g**/**E钮 在显示屏上更改信息/显示菜单指南

DISP. 改变信息显示

按 DISP.以下顺序改变显示。

拍摄模式

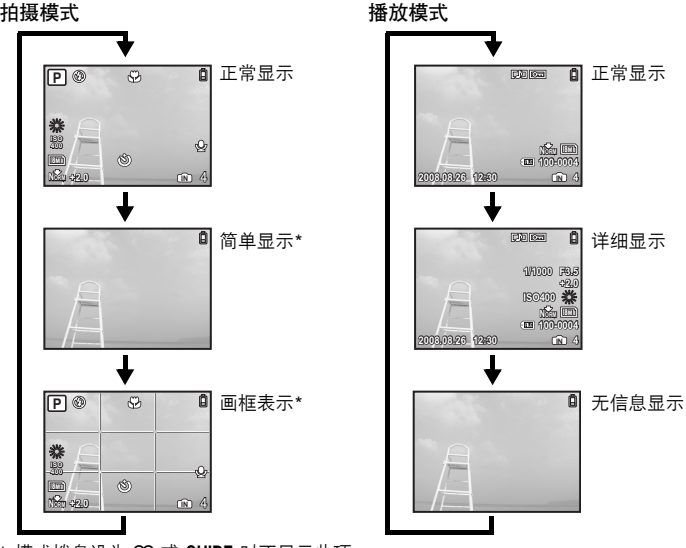

\* 模式拨盘设为 & 对或 GUIDE 时不显示此项。

E 显示菜单指南

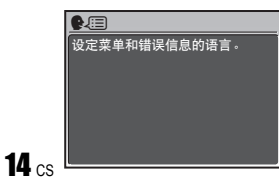

当菜单项目点亮时,按下并按住 @ 显示可在功能或设定上提 供更多信息的菜单向导。

按钮操作

## ❹ 箭头钮(△▽◁▷)

使用箭头钮选择场景和菜单中的项目,并播放图像。

## **❸** 钮(OK/FUNC)

显示包含拍摄过程中经常使用的功能和设置的功能菜单。该按钮也用来确认您所做出的选 择。

#### 可以使用功能菜单设定的功能

■ "WB 调节图像色彩" (第 21 页) "ISO 改变 ISO 感光度"(第 22 页) "图像质量 改变图像质量"(第 20 页)

功能菜单

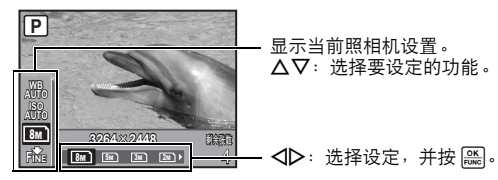

◎ △图/凸钮

改变图像亮度(曝光补偿)/打印图像

拍摄模式:改变图像亮度

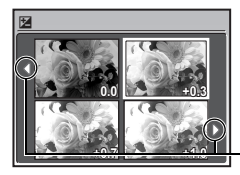

在拍摄模式中按 △图/日, 使用箭头钮选择喜欢的亮度, 并按  $\boxed{\frac{\mathsf{OK}}{\mathsf{FUNC}}}$ 

• 可在 -2.0 EV 至 +2.0 EV 之间调节

使用<ID>改变显示。

#### 播放模式:打印图像

以播放模式显示要打印的图像,并将照相机与打印机连接,然后按AM/A,打印图像。 **LGGP** "直接打印 (PictBridge)" (第 30 页)

 $\Phi$  <  $\sim$   $\frac{1}{2}$   $\frac{1}{2}$ 

**近距离拍摄图像(近拍模式)** 

按拍摄模式中的 X& 选择近拍模式。 按 [ ) 进行设置。

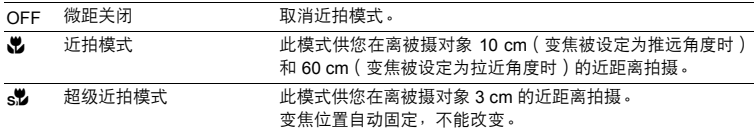

• 在超微距灯模式下无法使用变焦和闪光灯。

#### **40 ▽ベ)紐**

在拍摄模式中按 V· 选择打开或关自拍定时器。 按 | 进行设置。

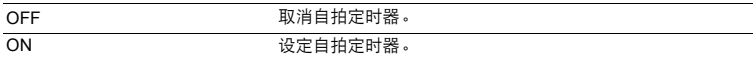

- 设定自拍定时器后,完全按下快门钮。 然后自拍定时器指示灯点亮约 10 秒钟,并闪烁约 2 秒, 然后快门被松开。
- 要取消自拍定时器,按 V·S 。
- 拍摄一张图像后,自拍定时器拍摄即被自动取消。

Y# 钮 闪光拍摄  $\mathbf{D}$   $>$   $\mathbf{2}$   $\#$ 

按拍摄模式中的 > 5 选择闪光模式。 按 [ ) 进行设置。

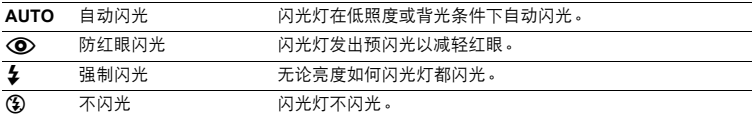

#### m钮 显示顶层菜单 **48 MENU钮**

显示顶层菜单。

**4** IÖI/ 編

#### **/**S 钮 增大液晶显示屏的亮度(增强显示屏背景光)/ 删除图像

│ |Ö| 增大液晶显示屏的亮度 ( 增强显示屏背景光 )

在拍摄模式下按 |Ö| 时, 液晶显示屏变亮。如果持续 10 秒钟无操作, 则恢复到原来的黯淡 状态。

•当 [明亮] 选择为 [1Ω]] 时,液晶显示屏亮度不变。

#### 份 删除图像

在播放模式中,选择您要删除的图像,并按 俗。

• 图像一旦删除便无法恢复。请在删除之前检查各图像,以免无意中删除您要保留的图像。  $\mathbb{Q}$   $\widehat{g}$  "O <del>n</del> 保护图像"(第 25 页)

## 拍摄模式: 拉近被摄对象<br>光学变焦: 5x

数码变焦: 4× (光学变焦 × 数码变焦: 最大20×)

推远: 将变隹杆旋转至 W侧。

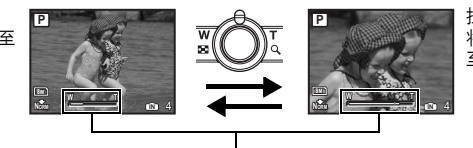

拉近: 将变隹杆旋转 至T侧。

变焦条棒

当目前的变焦位置是在光学变焦区域内时,变焦条棒显示为白色。当数码<br>变焦启用时,变焦条棒显示为黄色,图像进一步放大。

#### 播放模式:切换图像显示

**1** 张播放 • 使用箭头钮浏览图像。

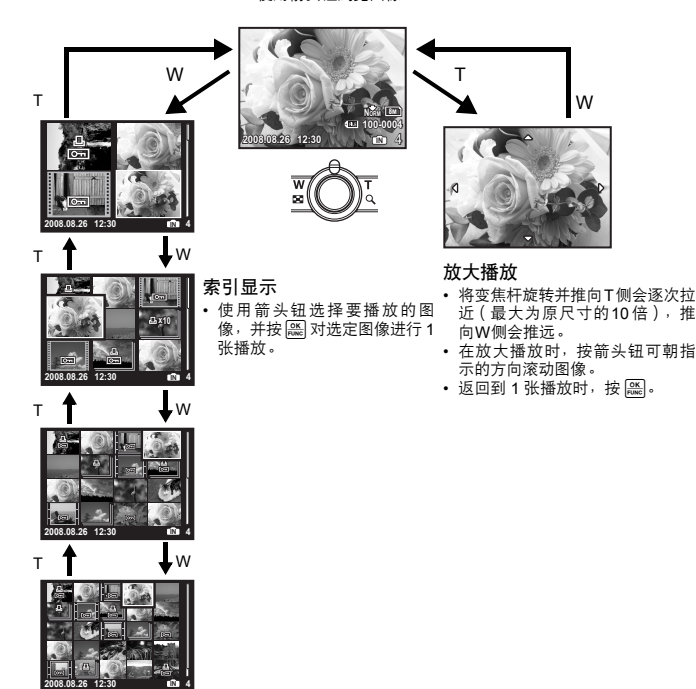

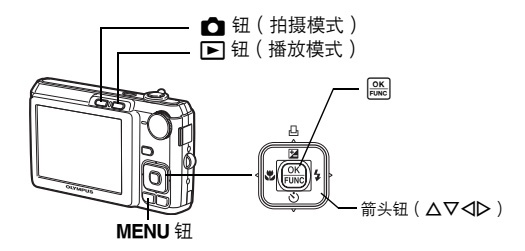

## 关于菜单

按 MENU 在液晶显示屏上显示顶层菜单。

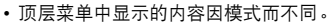

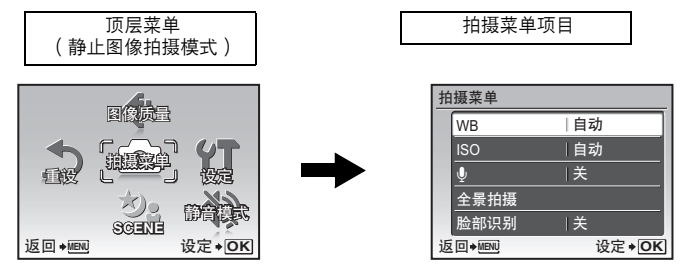

- 选择 [拍摄菜单]、[浏览菜单] 、[编辑] 、[删除] 或 [设定] 并按 [厵] 。然后显示选择菜单项目 的画面。
- 当模式拨盘设定为 GUIDE 并按照拍摄指南进行设定时, 按 MENU 显示拍摄指南画面。

## 操作指南

进行菜单操作时,各按钮及其功能在画面底部显示。按照这些指南进行菜单操作。

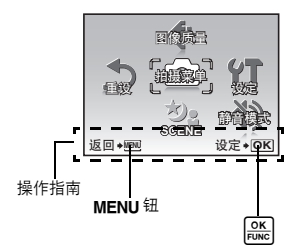

返回◆MENU : 返回上一菜单或退出菜单。 设定◆ OK : 设定已选项目。

## 使用菜单

下面以 [省电模式] 设置为例,说明如何使用菜单。

- 1 将模式拨盘设为除 GUIDE 以外的其他设定。
- **2** 按MENU显示顶层菜单。按▶选择 [设定], 并按  $\boxed{\frac{OK}{FUNC}}$  o
	- [省电模式] 出现在 [设定] 中的菜单上。
- 3 按 △▽ 选择 [省电模式], 然后按 [ 86]。
	- 不能选择不可用的设定。
	- 按此画面上的 < 将光标移到页面显示。按 △▽ 改变页面。 要回到项目选择画面,按 A 或 [ ) 。

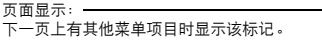

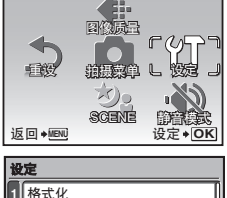

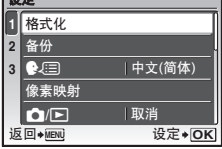

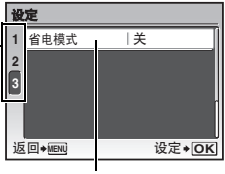

选定的项目以不同色彩 显示。

- **4** 按 △▽ 选择 【关】或 【开】, 并按 [ ) 。
	- 菜单项目被设定并显示上一菜单。 重复按 MENU 退出菜单。
	- 要取消任何改变并继续操作菜单时,按 MENU 而不按 [ )。

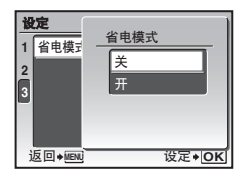

## $\overline{1}$ 拍摄模式菜单 Kanada Kanada Kanada Kanada Kanada Kanada Kanada Kanada Kanada Kanada Kanada Kanada Kanada Kanada Kanada Kanada Kanada Kanada Kanada Kanada Kanada Kanada Kanada Kanada Ka

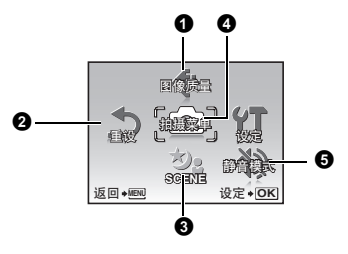

4 拍摄菜单

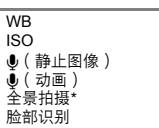

\*需要 Olympus xD-Picture Card。

图像质量 改变图像质量

• 一些功能在选择的模式中不可用。 ■ "在拍摄模式和场景下可用的功能"(第46页) ■ "设定菜单" (第 27 页)

• 出厂预设设定显示为灰色( )。

## 1 图像质量

此功能可让您设定[图像尺寸]和[压缩模式]。

#### 静止图像的图像质量和应用

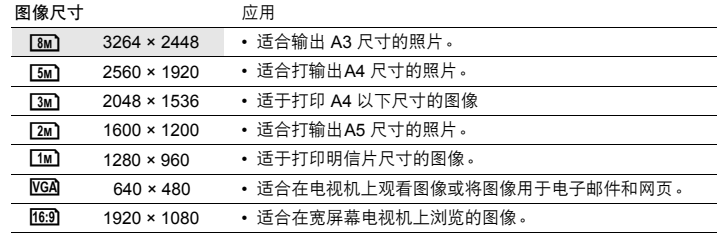

#### 压缩模式

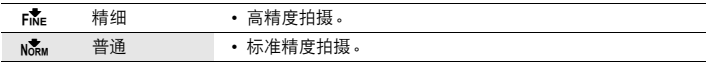

#### 动画图像质量

图像尺寸

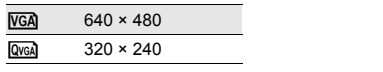

■ "可存储静止图像数和动画记录长度"(第 42 页)

菜单操作 20 cs<br>20 cs

#### 取消 /执行 将拍摄功能恢复为预设设定。

功能恢复为出厂预设设定

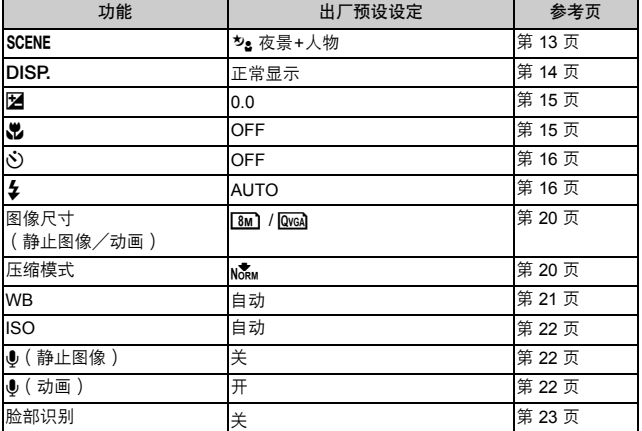

**3 SCENE** (场景)

根据情况选择场景拍摄图像

场景选择画面显示样本图像和适合实际情况的拍摄模式。只有模式拨盘设为SCENE 时可以设 定。

• 切换到其他场景后,大部分设定变为每个场景的默认设定。

 $\mathbb{R}$  "SCENE 根据情况选择场景模式拍摄图像"(第 13 页)

#### ❹ 拍摄菜单

**WB ....................................................................................................** 调节图像色彩

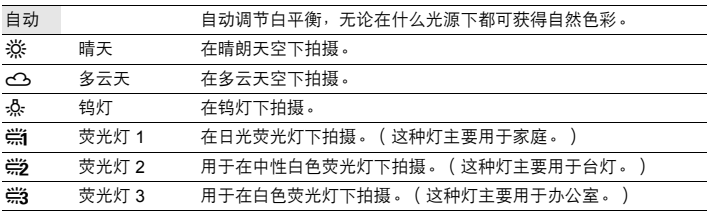

菜单操作 张<sub>带游作</sub><br>经<br>621

**ISO**.............................................................................................................改变 **ISO** 感光度

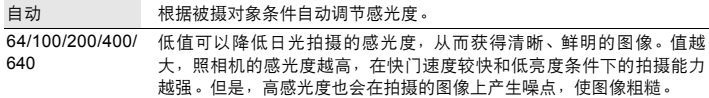

R(静止图像).................................................................记录带静止图像的声音

$$
\overline{\mathfrak{X}} \quad / \overline{\mathfrak{H}}
$$

启动 [开] 时,照相机在拍摄图像后会录音约 4 秒。 录音时,请将照相机的麦克风对准想要录音的声源。

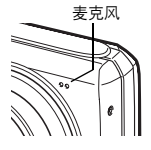

R(动画) .................................................................... 记录带或不带声音的动画 关/用 开 选择 [开] (记录声音)时, 在动画记录期间无法使用光学变焦。 仅数码变焦可用。

全景拍摄可让您使用附带光盘上的 OLYMPUS Master 软件创建出全景图像。全景拍摄需要 使用 Olympus xD-Picture Card。 全景拍摄........................................................................................................ 创建全景图像

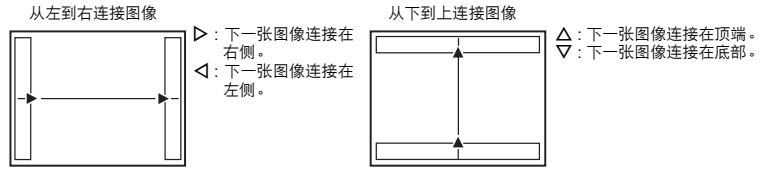

使用箭头钮指定要连接图像的边缘,然后构图,以使图像边缘重叠。前一张图像中连接到后 一张图像的部分不会留在边框上。您必须记住边框上该部分是什么样子,然后再拍摄下一张 图像,使其重叠。

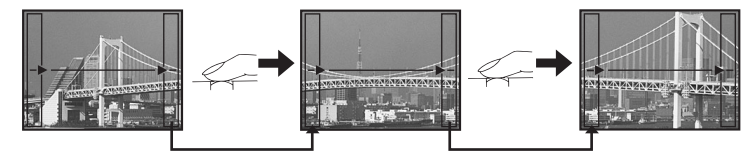

• 按  $\frac{9K}{1000}$  退出。

• 全景拍摄最多可拍 10 幅图像。 拍摄 10 张图像后,将显示警告标记 ( ji )。

#### 关 /开

照相机在取景框内搜索人脸并聚焦。

• 取决于拍摄对象,可能无法测到脸部。

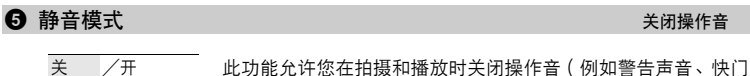

声音等)。

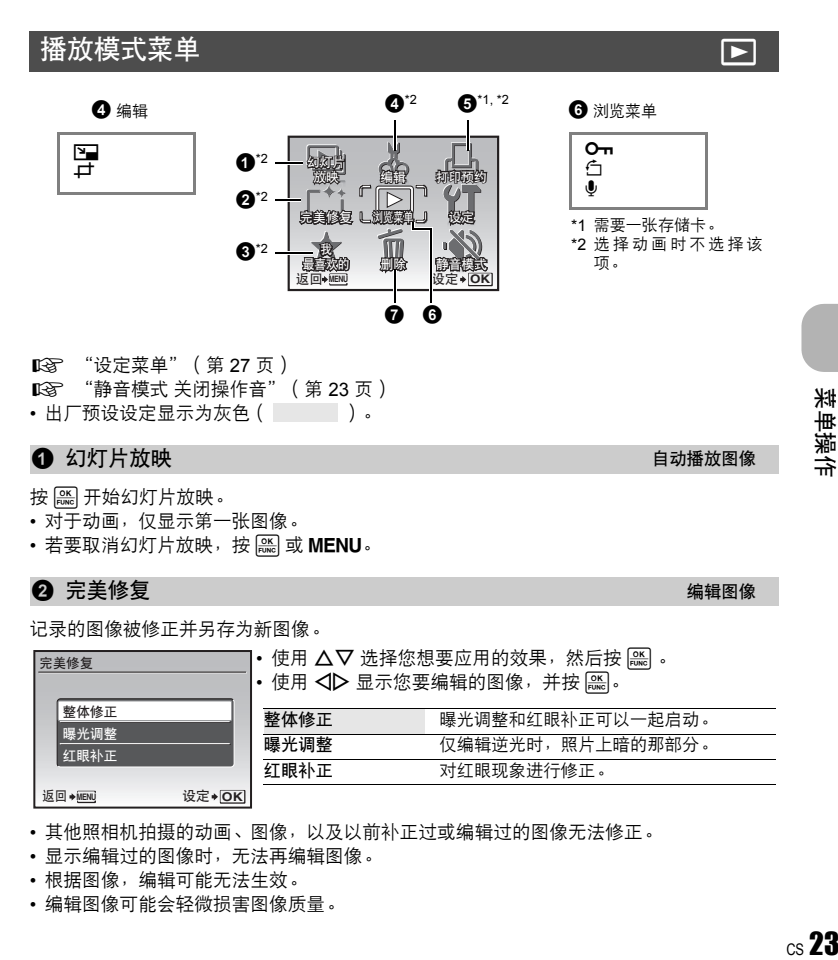

按 [黑] 开始幻灯片放映。

- 对于动画,仅显示第一张图像。
- 若要取消幻灯片放映,按 或m。

## $\, \Theta \,$  完美修复 with the contract of the contract of the contract of the contract of the contract of the contract of the contract of the contract of the contract of the contract of the contract of the contract of the contr

曝光调整 红眼补正 整体修正

完美修复

返回 ◆MENU

记录的图像被修正并另存为新图像。

• 使用  $\Delta \nabla$  选择您想要应用的效果, 然后按

• 使用 < D> 显示您要编辑的图像, 并按 [ )。

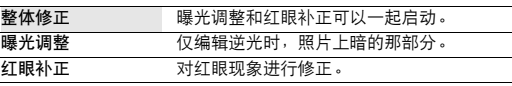

- 其他照相机拍摄的动画、图像,以及以前补正过或编辑过的图像无法修正。
- 显示编辑过的图像时,无法再编辑图像。

设定◆ OK

- 根据图像, 编辑可能无法生效。
- 编辑图像可能会轻微损害图像质量。

#### 8 我最喜欢的

将您喜欢的静止图像作为内存中的新图像登记和播放。 最多可登记 9 张图像。 • 即使内存格式化也无法删除登记的图像。

 $\mathbb{R}$  "删除我最喜欢的登记的图像"(第 24 页)

## 注

• 登记的图像无法被编辑、打印并复制到插卡、传输到计算机或在计算机上查看。

#### 查看我最喜欢的照片集 ............................................................. 查看登记的图像

- 选择 [查看我最喜欢的照片集] 显示我最喜欢的中登记的图像。 使用箭头钮浏览图像。
- 按 MENU 选择 [添加我最喜欢的] 或 [幻灯片放映]。

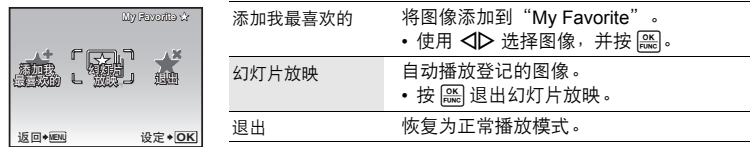

#### 删除我最喜欢的登记的图像

- 执行/ 取消 使用箭头钮选择要删除的图像, 并按 俗。 选择 [执行] 并按  $\boxed{\frac{\mathsf{OK}}{\mathsf{FUNC}}}$ 
	- 即使删除了在我最喜欢的登记的图像,内存或插卡中的原始 图像可能不会被删除。

登录**.................................................................................................** 登记收藏夹图像

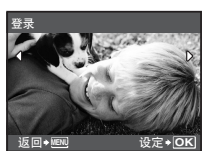

• 使用<1>选择图像,并按 [ )。

❹ 编辑 Q................................................................................................................. 改变图像尺寸  $\overline{VGA}$  640 × 480/  $\overline{Q}$  320 × 240

这会改变图像的尺寸,并作为新文件保存。

P........................................................................................................................ 裁剪图像

指定图像的一部分,将其裁剪并保存为新图像。

- <u>W│T</u> 、 设定→<u>OK</u>
- 使用< I> 选择要裁剪的图像, 并按 [ )。
- 使用箭头钮和变焦杆调整区域选择框的位置和大小,然后按  $\boxed{\frac{\mathsf{OK}}{\mathsf{FUNC}}}$

### 6 打印预约

#### 打印预约 进行打印预约(**DPOF**)

该功能用来将图像存储在插卡上的同时保存打印资料(打印数和日期/时间信息)。 g "打印设定(DPOF)"(第 32 页)

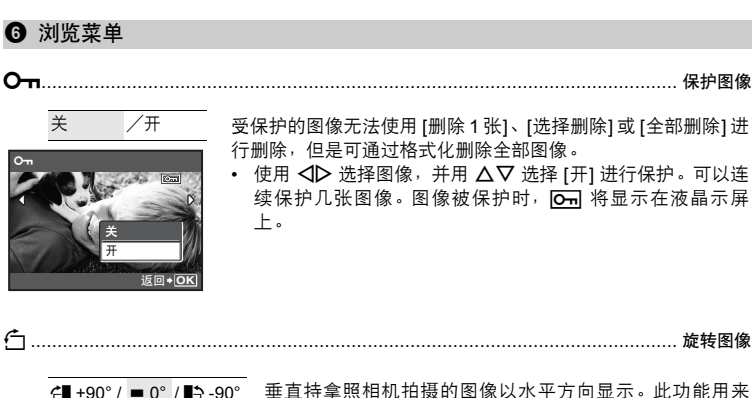

也会保存新的图像方向。 c r.

将这种图像转动,使其垂直显示。即使关闭电源,照相机

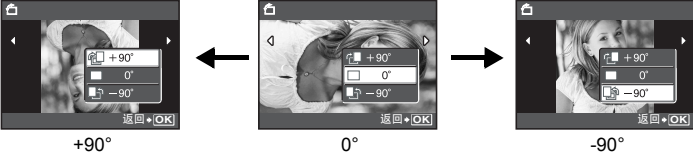

使用 √ レ 选择图像, 并使用 △▽ 选择 [ - 190°] / [■ 0°] / [1 - 90°] 旋转图像。 可以连续 旋转几张图像。

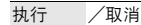

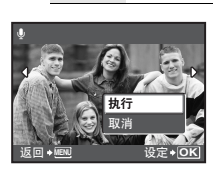

- 执行 /取消 录制的声音大约 4 秒。
	- 使用箭头钮< D>选择图像,用△V选择 [执行] 开始录音,然 后按
	- 会暂时显示 [处理中] 条棒。

6 删除

#### 删除 删除选择的图像/删除全部图像

受保护的图像无法删除。在删除受保护的图像之前,请先取消其保护。图像一旦删除便无法 恢复。请在删除之前检查各图像,以免无意中删除您要保留的图像。

- 删除内存中的图像时,不要将插卡插入照相机。
- 删除插卡中的图像时,预先将插卡插入照相机。
- 您可以在液晶显示屏上确认使用的是内存还是插卡。

■ "使用内存或插卡"(第48页)

选择删除...........................................................................................选择 **1** 张图像进行删除

• 选择 [执行], 并按 [ )。

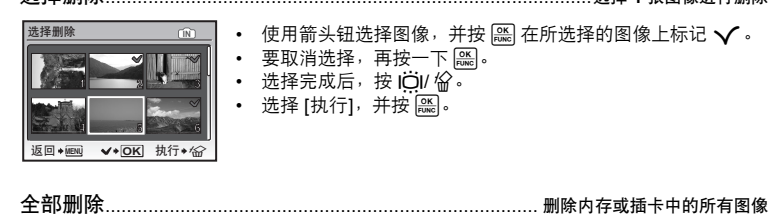

菜单操作 26 cs<br>26 cs

## 设定菜单

拍摄模式

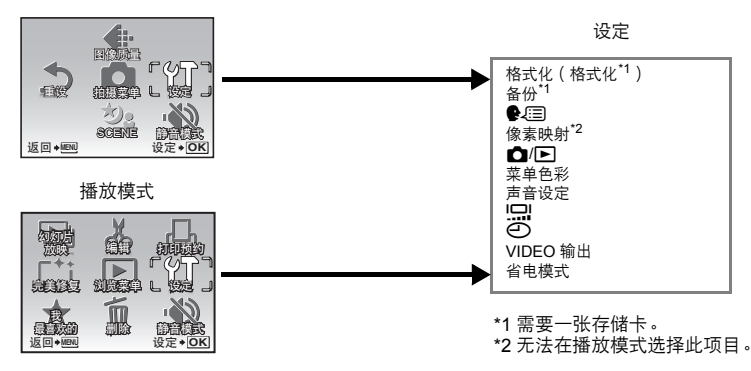

• 出厂预设设定显示为灰色 ( )。

全部存在的数据,包括受保护的图像,都将在格式化内存或插卡时被删除(登记在"My 格式化..................................................................................................... 格式化内存或插卡

Favorite"中的图像不被删除)。在格式化前,请确定已将重要资料保存或传送到电脑上。 • 格式化内存时,请确认照相机中没有插入插卡。

- 
- 格式化插卡时, 请务必将插卡插入照相机中。
- 使用非 Olympus 插卡或在电脑上格式化的插卡之前,必须用本照相机对其进行格式化。

备份............................................................................................ 将内存中的图像复制到插卡

将选购的插卡插入照相机。复制数据不会删除内存中的图像。

• 备份数据需要一些时间。开始复制前,请检查电池剩余电量是否耗尽。

可以选择一种画面显示语言。可选用的语言根据购买本照相机的地区而异。 W...................................................................................................... 选择画面显示语言

#### 像素映射..................................................................................................调整图像处理功能

像素映射功能供照相机检查和调节 CCD 及图像处理功能。此功能不需要频繁操作。建议约 一年操作一次。拍摄或检视图像后请等待至少一分钟,以让像素映射功能正确执行。如果在 像素映射中关闭电源,请重新操作。

选择 [像素映射]。显示 [开始] 时, 按 [ )。

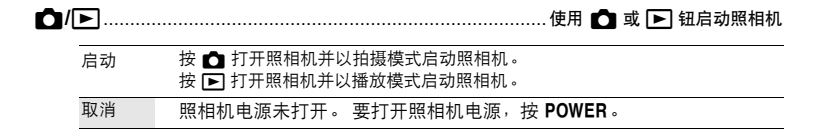

菜单色彩**..............................................................................** 设置菜单画面色彩和背景

标准 /色彩1 /色彩2 /色彩3 /我最喜欢的

• 选择 [我最喜欢的] 并按 2 将登记在"My Favorite"中的静止图像设为背景。 ■图 "登录 登记收藏夹图像"(第 24 页)

声音设定**..............................................................................** 设置从照相机发出的声音

您可以使用 [声音设定] 进行下列设置。

- 设定按钮操作音的音量。(操作声音)
- 选择快门钮的音量。(快门声音)
- •调节照相机警告声音的音量。(■)))
- 播放时调节音量。(同音量)

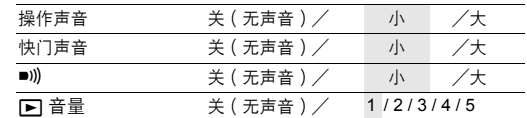

• 您可以通过设置 [静音模式] 一次性将所有的声音关闭。

■ "静音模式 关闭操作音"(第 23 页)

s....................................................................................................... 调节液晶显示屏亮度

明亮/ 标准

28 cs<br>28 Cs  $28c$ 

X..............................................................................................................设定日期和时间

日期和时间随每张图像保存,并用于文件名。如果没有设定日期和时间,每次启动照相机时 就会显示 [47] 画面。

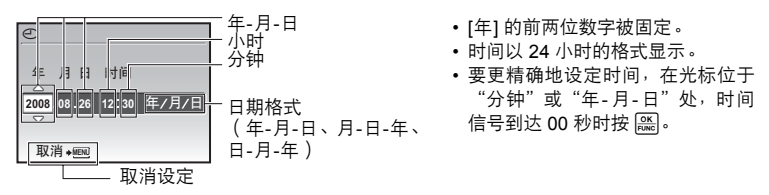

**VIDEO** 输出 ........................................................................................ 在电视机上播放图像

NTSC /PAL 出厂预设设定根据购买本照相机的地区而异。

要在电视机上播放照相机图像,请根据电视机的视频信号类型设定视频输出。

• 电视机视频信号类型因国家/地区而异。 将照相机连接至电视机之前请检查视频信号类 型。

NTSC:北美、台湾、韩国、日本 PAL:欧洲国家、中国

在电视机上播放图像

连接前关闭照相机和电视机。

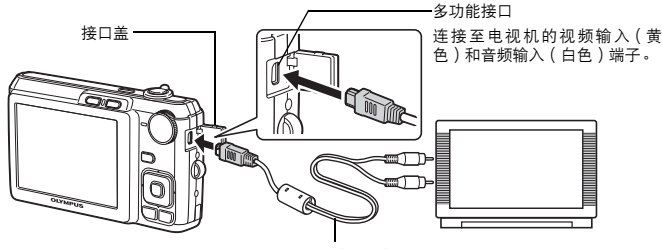

AV 电缆(附带)

#### 设定照相机

启动照相机并按 [5] 选择播放模式。

• 最后拍摄的图像显示在电视机上。请使 用箭头钮选择想要显示的图像。

#### 设定电视机

打开电视机电源,并将其设为视频输入模式。

- 有关切换到视频输入的详细说明,请参阅电 视机的使用说明书。
- 屏幕上显示的图像和信息可能会根据电视机 设置进行裁剪。

省电模式........................................................................................将照相机设定为省电模式

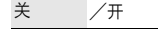

关 /开 在拍摄模式时在约 10 秒内未执行任何操作时, 液晶显示屏将 自动关闭。按变焦杆或其他钮将照相机从省电模式恢复。

 $\cos 29$ 

## 直接打印(**PictBridge**)

通过将照相机连接到 PictBridge 兼容的打印机,可以直接打印出拍摄的图像。

简单打印 .....................使用打印机的标准设定打印液晶显示屏中显示的图像。 用户自定义打印 ...........使用打印机上可用的各种打印设定来打印。

- PictBridge 是一种用于连接不同制造商所生产的数码照相机和打印机,并直接打印出图像 的标准。若要确定打印机是否与PictBridge兼容,请参阅打印机的使用说明书。
- 有关打印机的标准设定、可用的打印模式、纸张尺寸等设定项目、打印纸的类型等打印机 规格、如何装纸和墨盒等内容,请参阅打印机的使用说明书。

#### 简单打印

- *1* 在播放模式中,在液晶显示屏上显示想要打印的图像。
- *2* 开启打印机电源并将照相机附带的 **USB** 电缆插入照相机的多功能接口和打 印机的 **USB** 接口。

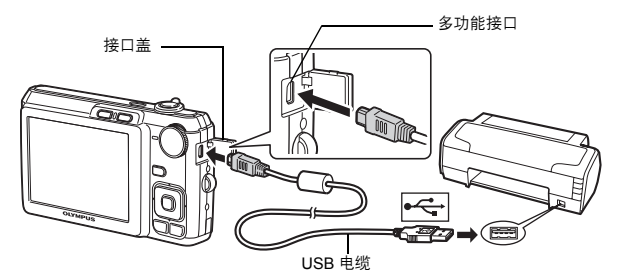

- 打印图像 30 CS<br>cs<br>cs
- 显示 [简单打印开始] 画面。
- 3 按 △图/凸·
	- 打印开始。
	- 打印完成时,显示图像选择画面。要打印其他图像,按<1D 选择 一张图像,并按 △图/品。

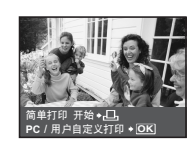

*4* 拔下 **USB** 电缆。

## 其他打印模式和打印设定(用户自定义打印)

*1* 按照第 **30** 页步骤 **1** 和 **2** 显示上述步骤 **3** 的画面,然后按 。

*2* 选择 **[**用户自定义打印**]**,并按 。

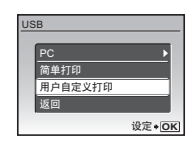

## *3* 按照操作指南调整打印设定。

选择打印模式

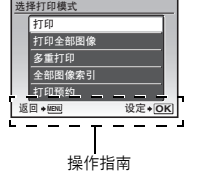

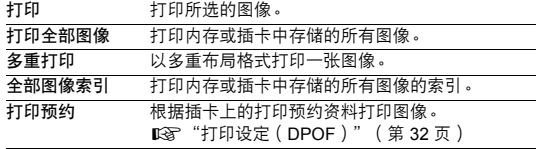

#### 设定打印纸

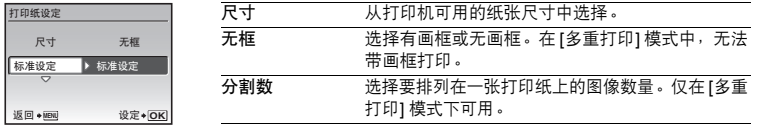

• 如果不显示 [打印纸设定] 画面,[尺寸]、[无框] 和 [分割数] 将被设为标准设定。

#### 选择要打印的图像

按 √ レ选择要打印的图像。还可以使用变焦钮并从索引显示选择图像。

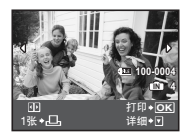

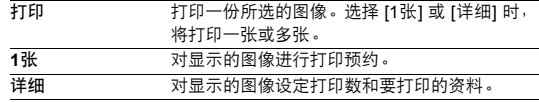

#### 设定打印数和要打印的资料

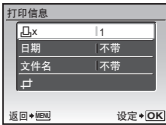

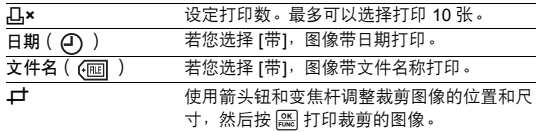

## *4* 选择 **[**打印**]**,并按 。

- 打印开始。
- 在 [打印全部图像] 模式中选择了 [选项设定] 时,显示 [打印信息] 画 面。
- 打印完成时,显示 [选择打印模式] 画面。

打印 返回 ◆ MENU → 设定 ◆ OK 打印 取消

取消打印

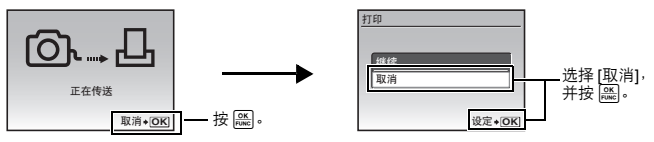

资料传送时的画面

**5** 在 [选择打印模式] 画面中, 按 MENU。 • 显示信息。

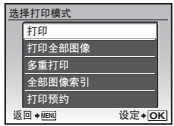

## *6* 拔下 **USB** 电缆。

## 打印设定(**DPOF**)

打印预约用来将图像存储在插卡上的同时保存打印资料(打印数和日期/时间信息)。 使用打印预约,您可以方便地在家中使用个人 DPOF 兼容打印机或在支持 DPOF 的冲印店 打印出图像。DPOF 是一种用于记录来自数码照相机的自动打印信息的标准格式。

- 仅可以预约打印存储在插卡上的图像。在进行打印预约之前,请在照相机中插入记录有图像 的插卡。
- 用其他装置设定的 DPOF 预约内容无法用本照相机改变。请用原装置改变。如果插卡包含 由其他装置设定的 DPOF 预约内容,使用本照相机输入预约内容可能覆盖以前的预约内 容。
- 每个插卡最多可以对 999 张图像进行DPOF打印预约。
- 在有些打印机上或冲印店中,可能无法使用某些功能。

打印图像

#### 进行打印预约

- 1 在播放模式中按 MENU 并选择 [打印预约]。
- *2* 选择 **[**<**]** 或 **[**U**]**,并按 。
	- L 对选择的图像进行打印预约。
	- U 对插卡上保存的所有图像进行打印预约。
	- 选择 [四] 时,转到步骤5。

#### 选择 **[**,[**L**] 时

- $3$  按  $\triangle$  选择要打印预约的图像, 然后按  $\triangle$   $\nabla$  设定打印 数。
	- 无法对带有 8 的图像进行打印预约。
	- 重复步骤 3,对其他图像进行打印预约。

#### 裁剪图像

- 使用变焦杆显示裁剪画框。
- 使用箭头钮和变焦杆调整区域选择框的位置和大小,然后按 [ )。
- 4 完成打印预约时,按 [ 2 ]。
- 5 选择日期和时间设定,并按 [ )。 无 图像不带日期和时间打印。
	- 日期 选择的图像带拍摄日期打印。 时间 选择的图像带拍摄时间打印。
- *6* 选择 **[**预约**]**,并按 。

#### 重新设定打印预约资料

可以重设所有打印预约资料,或仅对选择的图像重设。

**1** 选择顶层菜单 ▶ 【打印预约】,并按 [ , )。

#### 对所有图像重设打印预约资料

- 2 选择 [凸] 或 [凸], 并按 [ )。
- *3* 选择 **[**重设**]**,并按 。

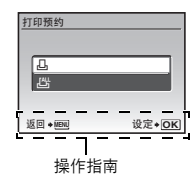

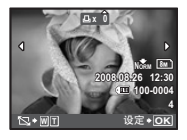

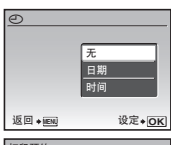

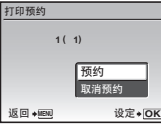

重设所选图像的打印预约资料

 $2$  选择 [ $\Box$ ], 并按 [  $\Xi$ ]。

*3* 选择 **[**保持**]**,并按 。

- 4 按 < I 选择您要取消打印预约的图像, 并按 ▽ 将打印数减至 0。 • 重复步骤 4, 取消其他图像的打印预约。
- 5 完成取消打印预约后,按[22]。
- 6 选择日期和时间设定,并按 [86]。
	- 此设定应用于带打印预约的剩余图像。
- *7* 选择 **[**预约**]**,并按 。

## 使用 **OLYMPUS Master**

您可以使用照相机附带的 USB 电缆将照相机连接电脑,并使用 OLYMPUS Master 软件 (也 随照相机附带)下载(传送)图像到电脑。

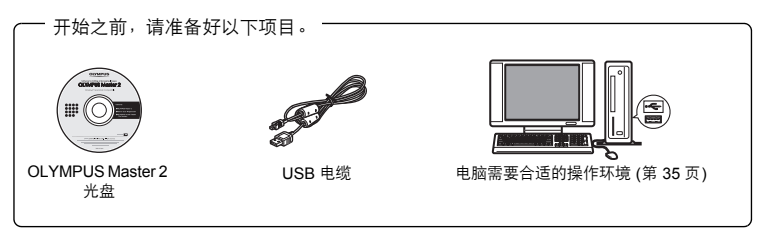

#### **OLYMPUS Master** 是什么?

OLYMPUS Master 是用于在电脑上管理数码图像的一种应用软件。

## 安装 **OLYMPUS Master** 软件

在安装 OLYMPUS Master 软件之前,请确认您的电脑符合以下系统要求。 对于较新的操作系统,请参阅记载于本说明书封底的 Olympus 网站。

#### 工作环境

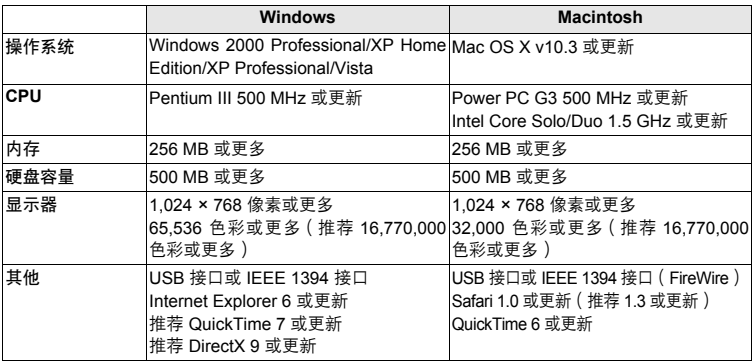

## 注

- 请使用预装操作系统的电脑。使用家庭组装电脑或升级的操作系统,不保证能正常操作。
- 使用增设的 USB 或 IEEE 1394(FireWire)接口,不保证能正常操作。
- 安装软件时,您必须以具有管理员权限的用户身份登入。
- 如果您使用的是Macintosh,在进行以下操作之前,请务必移除媒体 ( 拖放到垃圾桶图 标)。否则可能导致电脑操作不稳定,需要重新启动。
	- 拔下连接照相机与电脑的电缆
	- 关闭照相机电源
	- 打开照相机的电池/插卡舱盖

有关如何安装**OLYMPUS Master**软件,请参阅包含在**CD-ROM**中的安装向导。

## 将照相机连接至电脑

- *1* 确定照相机电源已经关闭。
	- 液晶显示屏关闭。
	- 镜头缩回。

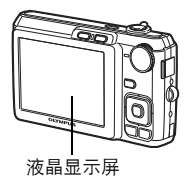

*2* 使用附带的 **USB** 电缆,将照相机上的多功能接口连 接至电脑上的 **USB** 接口。

- 请参阅电脑的使用说明书查找 USB 接口的位置。
- 照相机自动开启电源。
- 液晶显示屏开启,并显示 USB 连接的选择画面。

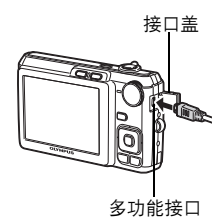

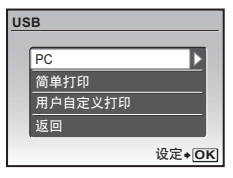

3 选择 [PC], 并按 **[**36]。

#### *4* 照相机被电脑识别。

#### • **Windows**

当您首次将照相机连接电脑时,电脑会尝试识别照相机。单击"确定"退出所显示的信息。 照相机被识别为"可移动磁盘"。

• **Macintosh**

iPhoto 程序是用于管理数码图像的预设应用程序。当您首次连接数码照相机时, iPhoto 应用 程序会自动启动,因此,关闭此应用程序并启动 OLYMPUS Master。

## 注

- 当照相机与电脑连接时,照相机的功能会被禁用。
- 将照相机通过 USB 集线器连接到电脑会导致不稳定操作。这时请勿使用集线器,而直接将 照相机连接至电脑。
- 如果在步骤 3 中选择 [PC]、按  $\blacktriangleright$  并选择 [MTP],无法用 OLYMPUS Master 将图像传送至申 脑。

## 启动 **OLYMPUS Master** 软件

#### **Windows**

*1* 双击桌面上的"**OLYMPUS Master 2**"图标 。

#### **Macintosh**

- *1* 双击"**OLYMPUS Master 2**"文件夹中的"**OLYMPUS Master 2**"图标 • 1
	- 显示浏览窗口。
	- 安装后第一次启动 OLYMPUS Master 时,在浏览画面前面显示 OLYMPUS Master 起始设定 画面和客户登记画面。按照画面指示进行操作。

## 在电脑上显示照相机图像

#### 下载和保存图像

- 1 单击浏览窗口的"图像传送" , 然后单击"来自 相机" 。
	- 显示要从照相机传输选择图像的窗口。照相机中的全部图像 均显示。
- *2* 选择"新建相册"并输入相册名称。
- *3* 选择图像文件并单击"图像传送"。
	- 指示下载完成的窗口显示。
- *4* 单击"立刻浏览图像"。
	- 下载的图像显示在浏览窗口中。

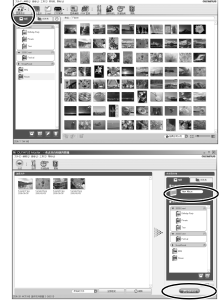

使用 OLYMPUS Maste OLYMPUS Master

*1* 确定插卡读写指示灯停止闪烁。 插卡读写指示灯 *2* 作以下准备以拔下 **USB** 电缆。 **Windows** 1 单击系统托盘中的"拔出或弹出硬件"图 图标。 2 单击显示的信息。 ≫का 3 当显示信息说可以安全地移除硬件时,单击"确定"。 **Macintosh** (1) 拖动桌面上的"Untitled"或"NO\_NAME"图标时, 垃圾 桶图标会变为弹出图标。请将它拖放到弹出图标。

- 不带预装操作系统的电脑和自行组装电脑
- 

*3* 从照相机拔下 **USB** 电缆。

## 注

• Windows:在您单击"拔出或弹出硬件"时,可能显示警告信息。请确定没有正在从照相机 下载图像资料并且所有应用程序均关闭。再次单击"拔出或弹出硬件"图标并拔下电缆。

有关**OLYMPUS Master**的操作详情,请参阅显示在启动画面上的"快速入门指南"或 **OLYMPUS Master**的"帮助"。

## 不使用 **OLYMPUS Master** 将图像下载和保存到电脑

本照相机与 USB 大容量存储器兼容。可以使用照相机附带的 USB 电缆将照相机连接电脑来 下载和保存图像,而不使用 OLYMPUS Master。使用 USB 电缆将照相机连接电脑时,需要 以下环境。

**Windows**:Windows 2000 Professional/XP Home Edition/XP Professional/Vista

• 即使您的电脑配置了 USB 接口, 在以下环境中资料传送也不能保证。

**Macintosh**: Mac OS X v10.3 或更新

以使用 Windows 照片库。

• 以扩展卡等另外安装 USB 接口的电脑

#### li # • 如果电脑运行 Windows Vista,可以在第 36 页的步骤 3 中选择 [PC],按  $\mathsf{D}$ ,并选择 [MTP]

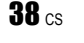

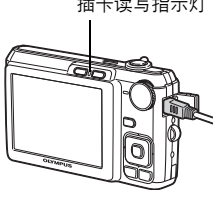

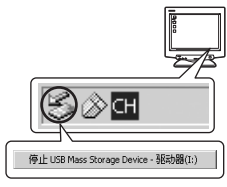

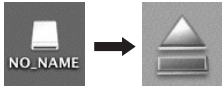

## 拍摄要点和信息

#### 开始拍摄之前的提示

#### 即使装入了电池照相机也未打开

#### 电池未充电

• 使用充电器对电池充电。

#### 电池因寒冷暂时不能使用

• 电池性能在低温下会下降,充电不足不能打开照相机电源。取出电池,在口袋中放置片刻 捂热。

#### 插卡不能使用

有时插卡的接触区脏了,照相机不能识别插卡,而显示 [设定存储卡]。 这时,选择 [清洁存 储卡],按 后取出插卡,并用柔软的的干布将接触区擦净。

#### 按下快门钮时不能拍摄

#### 照相机处于待机模式

• 为了节省电池电力,如果照相机打开电源时持续 3 分钟无操作,则照相机自动进入待机模 式并且液晶显示屏关闭。在此模式下,即使完全按下快门钮也不能拍摄。操作变焦杆或其 他按钮将照相机从待机模式中恢复再拍摄图像。如果照相机继续被闲置 12 分钟,将会自 动关闭。按 POWER 打开照相机电源。

#### 模式拨盘处于 GUIDE 位置

• 正在显示拍摄指南时不能拍摄保健。按照拍摄指南,在选择设定后拍摄图像,或旋转 模式拨盘并将其设定为除 GUIDE 外的拍摄模式。

#### 闪光灯正在充电

• 请等到 4 ( 闪光灯充电 ) 指示停止闪烁再拍摄图像。

#### 日期和时间未设定

#### 照相机从购买时起一直在相同条件下使用

• 购买时照相机未设定日期和时间。使用照相机前设定日期和时间。

■<a> "设定日期和时间"(第7页), "<< 这定日期和时间"(第 29 页)

#### 电池已从照相机中取出

• 如果从照相机取出电池约 1 天,日期和时间设定将回到出厂预设设定。如果电池短时间装 在照相机中,日期和时间设定将重设为之前的设定。在拍摄重要图像之前,请检查日期和 时间的设定是否正确。

#### 拍摄要点

#### 对被摄对象聚焦

根据被摄对象,有多种聚焦方式。

#### 被摄对象不处在画框中央时

- 将被摄对象放在画框中央,在被摄对象上锁定聚焦,然后重新取景构图。
- ■图 "快门钮 拍摄图像/记录动画"(第11页)

#### 被摄对象快速移动

• 将照相机聚焦在大约想要拍摄的被摄对象距离相同的一个点上(半按快门钮)然后重新取 景构图并等待被摄对象进入画框。

#### 难以聚焦的被摄对象

• 在某些情况下, 使用自动聚隹可能很难聚隹。

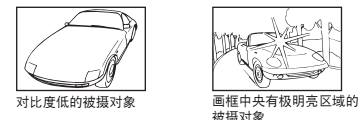

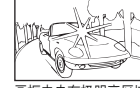

被摄对象

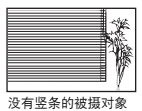

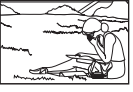

在不同距离的被摄对象 快速移动的被摄对象 被摄对象不处在画框中央

在这些情况下,对与被摄对象距离相同的高对比度物体聚焦(聚焦锁定),重新取景, 然后拍摄。如果被摄对象上没有竖条,请垂直持拿照相机,并半按下快门钮用聚焦锁定 功能聚焦,然后保持半按快门钮的状态,将照相机恢复至水平位置后拍摄。

#### 清晰拍摄图像

正确持拿照相机并轻轻按下快门拍摄图像。另外,以 (<) 读式拍摄图像时模糊会被降低。 **■GGF "<■** 使用数码影像防抖功能拍摄图像"(第 13 页)

导致图像模糊的因素如下:

- 以较高倍率缩放拍摄图像时
- 以低快门速度拍摄较暗的对象时
- 不能使用闪光灯或选择了设定为低快门速度的SCENE模式时。

#### 不闪光拍摄不模糊的图像

闪光灯在光线不足并可能造成模糊时自动闪光。 要在低光照下不闪光拍照时,将闪光模式设为 [①] (不闪光),然后增加ISO感光度。 g"Y# 钮 闪光拍摄"(第 16 页)

#### 增大 **[ISO]** 设定

**■g "ISO 改变 ISO 感光度"(第 22 页)** 

#### 图像太粗糙

有几种因素会导致图像显得粗糙。

#### 使用数码变焦拍摄近距离图像

- 使用数码变焦时,部分图像被裁切并放大。放大倍率越大,图像就会显得越粗糙。
- ■图 "变焦杆 拍摄/放大播放时变焦"(第 17 页)

#### 增大**ISO** 感光度

- 增大 [ISO] 设定时,可能会出现"噪声",不需要的色点或不平整的颜色,使图像看起来 有粗糙的外观。本款照相机具有以高感光度拍摄同时抑制噪声的功能;但是增大ISO 感光 度可能会因拍摄条件造成噪声。
- g "ISO 改变 ISO 感光度"(第 22 页)

#### 将 SCENE 模式设为 ち。、…… 当 或 翻 拍摄图像

- 使用上述场景模式拍摄较暗被摄对象的图像时,图像可能会显得较暗。
- $\mathbb{R}$  "SCENE 根据情况选择场景模式拍摄图像"(第 13 页)

#### 使用正确的颜色拍摄图像

- 有些时候实际颜色与记录在图像中的颜色不同的原因是因为光源照射物体。[WB] 是帮助 照相机判断真实颜色的功能。一般情况下,[自动] 设定具有最佳白平衡,但根据被摄对 象,如果手动调整 [WB] 设定效果可能会更好。
	- 被摄对象处于晴天中的阴影时
	- 被摄对象同时被自然光和室内光线照射时,如靠近窗户时
	- 画框中央没有白色时
- g "WB 调节图像色彩"(第 21 页)

#### 拍摄白色海滩或雪景的图像

- 明亮的被摄对象 ( 如雪) 的图像常常比其原色要暗。将 △图 向 [+] 方向调节, 使被摄对 象更接近其实际明暗度。相反,拍摄较暗被摄对象时,向 [–] 方向调节会非常有效。有时, 使用闪光灯可能达不到理想的亮度 (曝光)。
- **[Gg " A F4/几** 钮 改变图像亮度 ( 曝光补偿 ) /打印图像"( 第 15 页)

#### 拍摄背光被摄对象的图像

- 将闪光灯设为 [2] (强制闪光) 启动强制闪光。背光拍摄图像时,被摄对象的脸部不会显 得暗。[2] 不仅对背光拍摄时,也在荧光灯及其他人工照明条件下拍摄时非常有效。
- **G + "D + 钮 闪光拍摄"(第 16 页)** 
	- 在逆光拍摄时将 A 图 设定至 [+] 有效。
- **"△图/品** 钥 改变图像亮度 ( 曝光补偿 ) /打印图像" ( 第 15 页 )
	- 当 [脸部识别] 设为 [开] 时,图像中的人脸会显得明亮,因为检测到的人脸即使是在背光条 件下也可得到充分曝光。
- $\mathbb{R}$  "脸部识别 聚焦于脸部"(第 23 页)

#### 增加可拍摄的图像数

有两种方法记录使用本照相机拍摄的图像。

#### 将图像记录到内存

• 图像被记录到内存,当可存储静止图像数达到 0 时, 请将照相机连接到计算机以下载图像, 然后从内存中删除图像。

使用插卡(**xD-Picture Card**)(选购)

- 插卡插入照相机时图像被记录到插卡。插卡已满时,可以将图像下载到计算机,然后从插 卡删除图像或使用一张新的插卡。
- 照相机中插入插卡时图像不会被记录到内存。使用 [备份] 功能可以将内存中的图像复制到 插卡。
- "备份 将内存中的图像复制到插卡"(第 27 页) "插卡"(第 48 页)

#### 可存储静止图像数和动画记录长度

静止图像

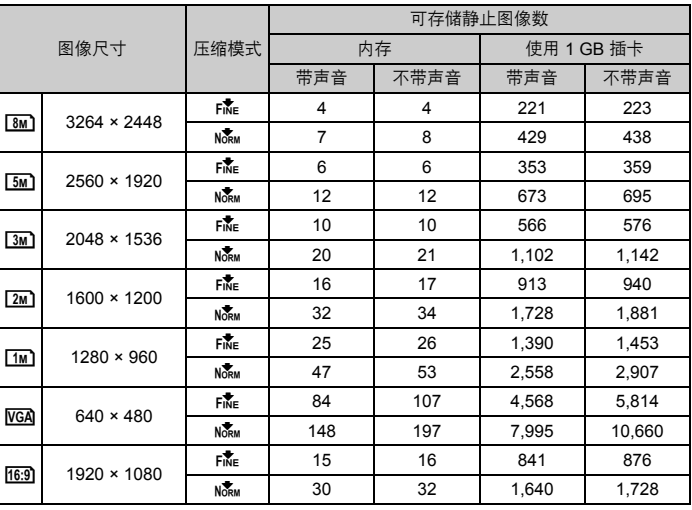

动画

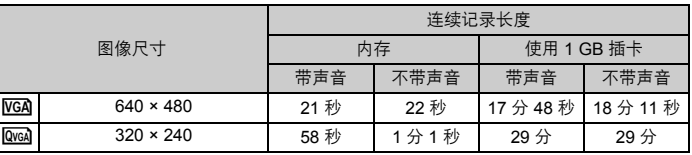

#### 使用新插卡

- 如果使用非 Olympus 插卡或者将插卡用于电脑等其他用途,请使用 [格式化] 功能对插卡 格式化。
- $\mathbb{R}$  "格式化 格式化内存或插卡"(第 27 页)

#### 插卡读写指示灯闪烁

- 正在记录或下载图像或动画(连接到计算机时)。
- 请勿在插卡读写指示灯闪烁时进行下列任何操作。否则可能会破坏保存图像数据,还会导 致内存或插卡无法使用。
	- 打开电池/插卡舱盖
	- 取出电池和插卡

#### 延长电池的使用寿命

- 不拍摄图像时进行下列操作会消耗电池电力。
	- 反复半按快门钮
	- 反复使用变焦
- 为了节省电池电力,请将 [省电模式] 设为 [开],或在不使用照相机时关闭其电源。

■图 "省电模式 将照相机设定为省电模式"(第 29 页)

#### 无法从菜单中选择的功能/即使按下功能按钮也无法选择的功能

- 使用箭头钮时无法从菜单中选择一些项目。
	- (显示为灰色的菜单项目无法选择。)
	- 无法使用当前拍摄模式设定的项目
		- 由于项目已经被设定而无法设定的项目:[%] 和 [#] 等。
- 照相机中没有插卡时无法使用的一些功能。 [全景拍摄]、[打印预约]、[格式化]、[备份]
- 当模式拨盘设到 GUIDE 时, 不能改变功能。

#### 要将功能设定恢复为预设设定

- 要在拍摄时将已改变的拍摄设定恢复为预设设定,请设定 [重设] 为 [执行]。
- $\mathbb{R}$  "重设 将拍摄功能恢复为预设设定"(第 21 页)
	- 照相机电源关闭时,除 P 模式、[图像质量] 和所选的场景模式以外的所有拍摄设定均返回 到预设设定。

#### 播放帮助和故障排除要点

#### 无法补正红眼

• 根据图像, 红眼可能无法补正。另外, 除了眼睛以外的部分可能会被补正。

#### 图像中出现亮斑

• 夜晚从空气中的尘埃和其他粒子反射的光可能会在使用闪光灯拍摄的图像中显示为亮斑。

#### 播放内存中的图像

• 照相机中插入插卡时,无法播放内存中的图像。操作照相机前取出插卡。

#### 观看图像信息

• 播放图像,并按 DISP./@。反复按 DISP./@ 改变显示的信息量。

 $\mathbb{Q}$  "DISP./ $\Omega$ 钮 在显示屏上更改信息/显示菜单指南"(第 14 页)

#### 快速显示需要的图像

• 将变焦杆旋转至W侧,将图像显示为缩略图(索引显示)。 ■图 "变焦杆 拍摄/放大播放时变焦"(第 17 页)

#### 删除记录到静止图像中的声音

• 声音一旦添加到图像,则不能删除声音。这时,请在无声环境中重新录音。 ■ G "●添加声音到静止图像"(第 26 页)

#### 在计算机上查看图像

#### 在计算机画面上查看整张图像

计算机画面上显示的图像尺寸根据计算机设定而改变。液晶显示屏设为 1,024 × 768 时, 并 且使用 Internet Explorer 浏览以 100% 查看 2.048 × 1.536 的图像时, 如果不滚动画面将无 法查看整个图像。有以下几种方式在计算机画面上查看整个图像。

#### 使用图像浏览软件查看图像

• 安装附带光盘上的 OLYMPUS Master 2 软件。

#### 改变显示器设定

• 计算机桌面上的图标可能会重新排列。有关更改计算机设定的详细说明,请参阅计算机的 使用说明书。

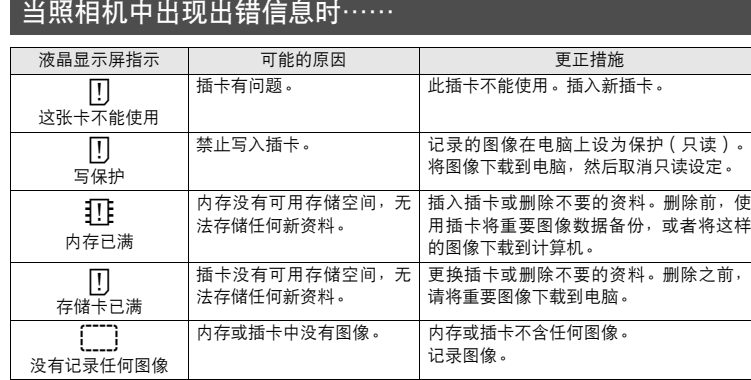

# 更好地了解您的照相机 更好地了解您的照相机

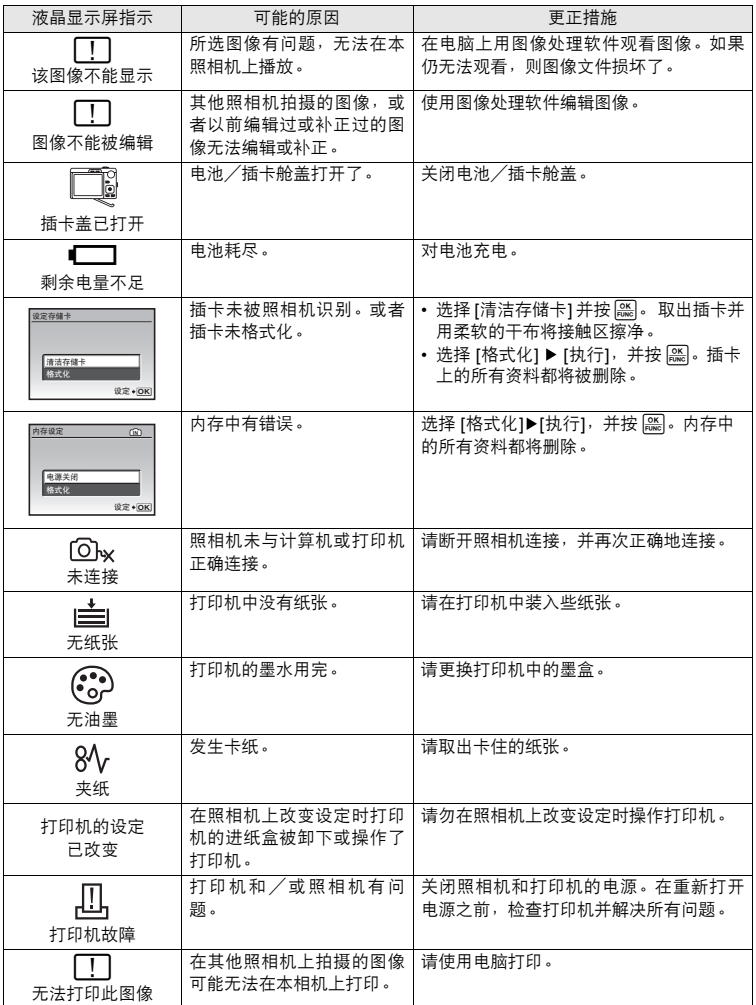

更好地了解您的照相机 更好地了解您的照相机

## 在拍摄模式和场景下可用的功能

有些功能无法在一些特定拍摄模式下设定。有关详细说明,请参见下表。

#### 在拍摄模式下可用的功能

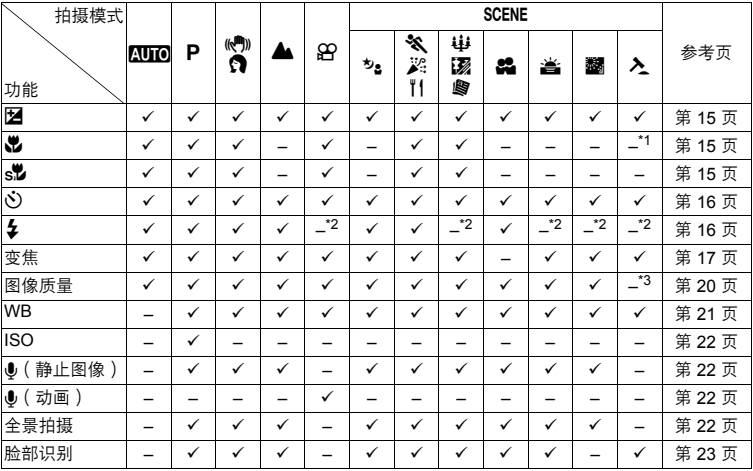

\*1 拍摄模式固定为 [3]。

\*2 [ 2] 被固定为 [ 3]。

\*3 [图像质量] 被固定为 [VGA]。

## 照相机保养

#### 清洁照相机

外壳:

• 用软布轻轻擦拭。如果照相机很脏,用中性洗剂将布浸湿后再拧干。用潮湿的布擦拭照相机,然 后再用干布擦干。若在海边使用了照相机,用清水将布浸湿后再拧干进行擦拭。

#### 液晶显示屏:

• 用软布轻轻擦拭。

镜头:

• 用市售的吹刷吹掉镜头上的灰尘,然后用镜头清洁纸轻轻擦净。

电池/充电器:

• 用软干布轻轻擦拭。

## 注

- 请勿使用苯或酒精等烈性溶液或化学抹布。
- 镜头脏时其表面可能会起雾。

#### 存放

- 当长久存放照相机时,请取下电池和插卡,置于通风良好的凉爽干燥地方。
- 定期插入电池测试照相机功能。

 $\blacksquare$ 

• 避免将照相机置于有化学品的地方,因为这可导致腐蚀。

## 电池和充电器

- 本照相机使用一节 Olympus 锂离子电池 (LI-42B/LI-40B ) 。 不能使用其他类型的电池。
- 照相机的电力消耗根据所使用的功能而异。
- 在以下所述的情况下,因连续损耗电力, 电池很快耗尽。
	- 反复使用变焦。
	- 在拍摄模式下反复半按快门钮启动自动聚焦功能。
	- 液晶显示屏上长时间显示图像。
	- 照相机与电脑或打印机连接。
- ( 使用耗尽的电池可能导致照相机不显示电池电量警告而关闭电源。
- ( 购买时,可充电电池未充满电。使用之前,请使用LI-40C 充电器为电池充满电。
- 附带的可充电电池通常需要约 5 小时充电。
- **●** 本照相机使用Olympus 指定的充电器。切勿使用其他类型的充电器。

## 在国外使用充电器

- 充电期可用于世界各地 100 V 至 240 V AC (50/60Hz) 范围内的大部分家庭电源。但是,根据您 所在的国家或地区,AC 墙壁插座的形状可能不同,充电器可能需要插头转接器匹配 AC 墙壁插 座。有关详细说明,请向您当地电器商店或旅行社咨询。
- ( 请勿使用旅行变压器,这可能损坏充电池。

## 充分使用附件

#### 插卡

可将图像记录在选购的插卡中。 内存和插卡是用于记录图像的照相机媒体,类似于胶卷型照相机中的胶卷。 记录在照相机内存或插卡中的图像很容易删除,或使用电脑进行处理。 不同于可移动存储媒体,内存不可以取出或更换。 使用大容量插卡可以增加可记录的图像数。

- 1 索引区 可以利用此空间写上插卡的目录。
- 2 接触区 照相机内的资料通过此部分传送到插卡。 请勿直接触摸此区。

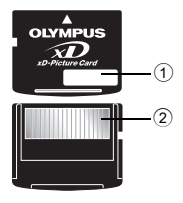

#### 兼容插卡

xD-Picture Card (16 MB - 2 GB) (Type H/M, Standard)

#### 使用内存或插卡

进行拍摄和播放操作时,您可以在液晶显示屏上确认使用的是内存还是插卡。

拍摄模式 播放模式

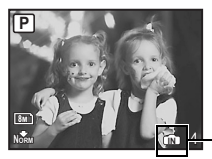

存储器指示<br>FMP: 使 使用内存时 无图标: 使用插卡时

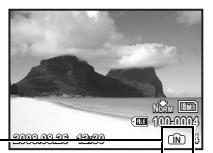

注

• 当插卡读写指示灯闪烁时,请勿打开电池/插卡舱盖,因为指示灯表示正在读取或写入数 据。否则可能破坏内存或插卡中的资料,并可导致内存或插卡无法使用。

### 安全事项

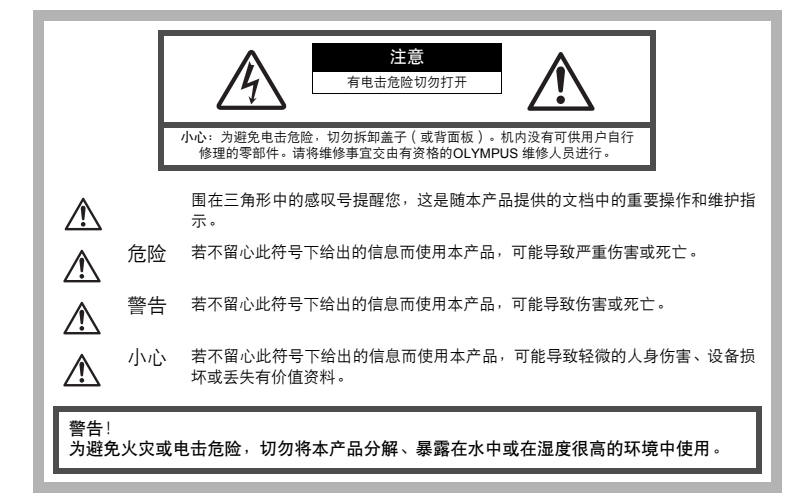

#### 一般注意事项

阅读所有说明书 **—** 使用本产品前,请阅读所有使用说明书。

请妥善保存所有说明书和文档以备将来查阅。

清洁 **—** 在清洁前,必须从墙上插座上断开本产品。请只使用湿布进行清洁。切勿使用任何类型的 液体清洁剂、喷雾清洁剂或有机溶液进行清洁。

附件 **—** 为了您的安全并避免损坏本产品,请只使用Olympus 推荐的附件。

水和潮气 **—** 有关具有全天候设计的产品的注意事项,请参阅防水特性章节。

位置 **—** 为防止本产品受到损伤,请将其牢靠地安置在稳固的三脚架、台座或支架上。

电源 **—** 只将本产品连到产品标签上标明的电源上。

异物 **—** 为避免人身伤害,切勿把金属物体插入机内。

热量 — 不要在热源:如散热器、热风机、炉子或任何类型的发热设备、装置、包括功率放大器附 近使用、存放本产品。

#### 使用照相机

## 警告

● 请勿在易燃易爆气体附近使用照相机。

- **请勿近距离对人(婴儿、小孩等)使用闪光灯和 LED。** 
	- 必须离被摄对象的脸部至少1 m。距离被摄对象的眼睛太近发射闪光可导致视觉片刻失明。
- 勿让小孩和婴儿接触照相机。
	- 使用和存放照相机时,始终勿让小孩和婴儿拿到,以防止发生下列可导致严重伤害的危险 情况:
		- 被照相机手带缠绕,导致窒息。
		- 意外吞食电池、插卡或其他小部件。
		- 意外朝自己或朝其他小孩眼睛发射闪光。
		- 意外被照相机运动部件伤害。
- 请勿用照相机看太阳或强光。
- 请勿在多尘或潮湿的地方使用或存放照相机。
- 发射闪光时请勿用手遮住闪光灯。

∧∧ ホ心

)如果您注意到照相机周围有任何不寻常的气味、噪声或烟雾,请立即停止使 用它。

- 切勿赤手取出电池,这可引起火灾或烫伤您的手。
- ( 切勿用湿手拿起或操作本照相机。
- 请勿将照相机留在会有极高温度的地方。
	- 否则可导致部件受损,在某些情况下还可导致照相机着火。被盖住 ( 如毯子 ) 时,请勿使 用充电器。否则可导致过热,引起火灾。
	- ( 小心使用照相机,避免受到低温烫伤。
		- 当照相机包含金属部件时,过热可导致低温烫伤。小心以下情况:
			- 长时间使用时,照相机会变热。如果您在此状态持拿照相机,可能导致低温烫伤。
			- 在极冷温度环境的地方,照相机机身的温度可能低于环境温度。如果可能,在寒冷温度 下使用照相机时戴上手套。
- ( 小心手带。
	- 当您携带照相机时,请小心手带。它很容易被杂物夹住而导致严重损坏。

#### 使用电池注意事项

请遵循以下重要指南,防止电池漏液、过热、燃烧、爆炸,或导致电击或烫伤。

## 危险

- 照相机使用 Olympus 指定的锂离子电池。使用指定充电器对电池充电。请勿使用任何其他充电器。
- 切勿加热或焚烧电池。
- 在携带或存放电池时备电池接触任何金属物件,如珠宝、别针、拉链等。
- 切勿将电池存放在会受到阳光直接照射的地方,或会受到高温辐射的闷热车辆中、热源附近等。
- 为防止导致电池漏液或损坏其端子,请小心遵循使用电池的所有说明。切勿尝试分解电池或用任 何方法修改它,如焊接等。
- 如果电池液进入您的眼睛,请立即用清澈冷水冲洗眼睛,并立即寻求医治。
- 始终将电池存放在小孩够不着的地方。如果小孩意外吞食了电池,请立即寻求医治。

附录

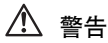

- 始终保持电池干燥。
- 为防止电池漏液、过热或导致火灾或爆炸,请仅使用推荐用于本产品的电池。
- 按操作说明书中所述,小心插入电池。
- 如果可充电电池未在指定时间内重新充电,请停止充电且勿使用它。
- 如果电池有裂痕或破损,请勿使用它。
- 如果操作中电池漏液、变色或变形,或有任何其他形式异常,请停止使用照相机。
- 如果电池液弄到您的衣服或皮肤上,请立即脱下衣服并用干净冷水冲洗沾到部位。如果电解液烧 伤皮肤,请立即寻求医治。
- 切勿让电池受到强烈冲击或持续振动。

八 小心

- 在安装之前,始终仔细检查电池,看是否有漏液、变色、变形或任何其他异常。
- 长时间使用时,电池可能变热。为避免轻微烫伤,请勿在使用照相机后立即取出电池。
- 长时间存放照相机之前,从其取出电池。

#### 小心使用环境

- 为保护本产品中包含的高精技术部件,切勿将照相机留置于下列地方,无论是使用中或存放:
	- 温度和/或湿度高或会起剧烈变化的地方。直射阳光下、沙滩上、锁住的汽车中,或靠近其他 热源(火炉、散热器等)或增湿器。
	- 在多沙或多尘的环境中。
	- 接近易燃物品或爆炸物。
	- 在水湿地方,如浴室或雨中。使用防风雨设计的产品时,也请阅读其说明书。
	- 在易受强烈振动的地方。
- 切勿掉落照相机,或让其经受剧烈冲击或振动。
- 安装在三脚架上时,请使用三脚架头调整照相机位置。请勿扭动照相机。
- 请勿接触照相机的电气触点。
- 放置时,请勿将照相机直接朝向太阳。否则可导致镜头或快门帘损坏、色彩故障、CCD 上产生幻 影,或可能引起火灾。
- 请勿用力推拉镜头。
- 长时间存放照相机之前,请取出电池。选择凉爽干燥的地方存放,以防止照相机内部湿气凝结或 起雾。存放后,打开照相机电源并按下快门释放钮测试,确保其操作正常。
- 请始终遵循本照相机说明书中所述的操作环境限制。

附录

#### 使用电池注意事项

- 本照相机使用由 Olympus 公司指定的锂离子电池。请勿使用任何其他电池。使用前请仔细阅读电 池的使用说明书,以确保安全正确使用。
- 如果电池的端子沾湿或沾上油渍时,会引起电池的接触不良。请用干布擦拭干净后再使用。
- 在第一次使用电池前或长时间不使用电池后再次使用前,请务必将其充电。
- 当在低温下用电池操作照相机时,请尽可能使照相机和电池保温。 电池在低温下性能会减弱,当 回到常温时便会恢复正常。
- 可拍摄的影像数量取决于拍摄条件、照相机的使用环境以及所使用的电池的状态。
- 在进行长途旅行时,尤其是出国旅行时,请购买备用电池。旅行途中可能很难购到推荐的电池。
- 为保护我们这个星球的资源,请循环使用电池。当您丢弃废旧电池时,请确保将其端子覆盖,并 一贯遵守当地的法律和规章。

#### 液晶显示屏

- 请勿用力按液晶显示屏,否则图像可能变得模糊,导致显示模式故障或液晶显示屏损坏。
- 液晶显示屏的顶部/底部可能出现光带,但这不是故障。
- 在照相机中对角地观看被摄对象时,其边缘在液晶显示屏上可能出现锯齿状。这不是故障,在播 放模式下将较不明显。
- 在低温的地方, 液晶显示屏可能要花很长时间开启, 或者其色彩可能暂时改变。在极其寒冷地方 使用照相机时,最好偶尔将它放到温暖的地方。因低温而使效果变差的液晶显示屏将在正常温度 下恢复。
- 液晶显示屏采用高精密技术制造。但在液晶显示屏上可能经常出现黑色斑点或明亮斑点。由于其 特性或您观看液晶显示屏的角度,斑点在色彩和亮度上可能不均匀。这不是照相机的故障。

#### 法律和其他注意事项

- Olympus 公司对于合法使用条件下,因不适当应用本产品而预料会出现的责任损害或受益,或任 何第三方的请求不作任何说明和保证。
- Olympus 公司对于合法使用条件下,因删除图像数据而引起的任何损害或受益不作任何说明和保 证。

#### 不承担保证责任的声明

- Olympus 公司未对此书面材料或软件所含或涉及的(明示或暗示的)内容作任何说明或保证。而 且在任何情况下:对任何适销或适合特别目的的暗示保证,因使用或不使用此书面材料或软件或 设备而造成的任何必然、偶然或间接损害(包括但不限于商业盈利之损失、营业中断及商业信息 之损失)概不负责。某些国家不允许对必然或偶然损害的保证作为例外或进行限制,所以上述限 制可能不适用于您。
- Olympus 公司保留本说明书的所有权力。

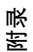

#### 警告

未经授权翻拍或使用具备版权之材料可能违反相关版权法。Olympus 公司对任何侵犯版权所有者权 益之未经过授权的翻拍、使用及其他行为概不负责。

#### 版权须知

版权所有。事先未经Olympus公司书面许可,不得以任何形式或手段(电子或机械形式,包括翻 拍、录制或使用任何类型的信息存储和检索系统)复制或使用这些书面材料或软件的任何部分。 Olympus公司对这些书面材料或软件中所含信息的使用或因此而造成的损害概不负责。Olympus公 司有权改变这些书面材料或软件的特征及内容。恕不征求意见或事先通告。

#### 保证条款

- 1 由购买日期起计一年内,产品如有故障,并经证实属正常使用下发生者(符合说明书所提供的 使用及操作守则),本公司将免费给予修理。如需保修服务,贵户请携同该产品及保用卡,在 保修期之一年内,到任何一间认可的奥林巴斯服务站便可。
- 2 贵户须自行负责将该产品运抵各认可的奥林巴斯服务站。
- 3 在下列情况, 此保证卡将会自动失效, 而贵户须缴付合理费用:
	- (a) 由于错误使用所造成之故障(不依照说明书的使用守则或其他等部份)。
	- (b) 由于曾被非奥林巴斯技术员维修、改装、或清洁所造成之故障。
	- (c) 由于运输意外、跌落、震荡等所造成之故障或损坏。
	- (d) 由于火灾、地震、泛滥、雷电等其他自然灾害、环境污染、不适当电压等所造成之故障或损 坏。
	- (e) 由于储存疏忽或不当(即把产品存放在高温、高湿、邻近驱虫剂如萘或其他有害毒品等地 方),及保养不当等等所造成之故障。
	- (f) 由于电池损耗等所造成之故障。
	- (g) 由于产品内部沾有沙粒或泥泞等所造成之故障。
	- (h) 由于此保证卡没有和产品同时出示。
	- (i) 保证卡的资料曾被更改,如购买日期、贵户姓名、购买商号名称及机体编号等。
	- (j) 购机时的正规销售专用发票没有跟此保证卡同时出示。
- 4 此保证卡所提供之服务并不包括产品以外的附件,如皮套、肩带、镜头盖、电池等项目。
- 5 根据此保证条款,奥林巴斯公司所须承担的责任只限于产品的维修,至于任何由于产品损坏而 直接或间接引起之损失;或任何由于胶卷、镜头盖及其他附件等,配合产品使用时所引起之损 失;又或任何由于维修延误所引起之损失等等,本公司概不负责。

#### 注意:

- 1 此保证条款与贵户的法定权利互不抵触。
- 2 阁下如对此保证条款有任何查询,请致电与说明书上各认可的奥林巴斯服务站联系。

#### 维修保修服务注意事项

- 1 收取本保证卡,请确认销售店名称和购买日期等记载事项。如出现记载事项错误,请携带本保 证卡及购买时的票据或收据到销售店查询。
- 2 请妥善保存此保证卡,本公司将不会给予补发。
- 3 贵户如在购买产品的国家内提出任何维修服务要求时,一切将以当地的奥林巴斯代理商所发之 保证卡的条款为依据。如该地的奥林巴斯代理商并没有发出其专用的保证卡,又或是贵户不在 购买产品的国家内垂询服务时,国际保证卡的条款即可生效。
- 4 如适用,此保证卡是国际通用的。所有列印在此保证卡内的各奥林巴斯服务站都非常乐意为阁 下效劳。阁下所选购的奥林巴斯产品可享有国际保修服务。印有"w"字样的各销售服务中心,将 由购买日期起计一年的保修期内提供维修服务予用户。
- 请参阅附录内各认可的奥林巴斯国际维修服务网络。

#### 保证免责事项

对于本书面材料或软件的内容或相关内容,不管是明确的还是暗示的,奥林巴斯公司均不负责解释 和提供保证。同时,对因为使用或不能使用这些书面材料或软件而造成的任何必然的、伴随的或间 接的损害(包括但不限于商务利益损失,商务影响和商务信息丢失),以及对特定目的的市场性或 适宜性不负责解释和提供保证。一些国家不允许免除和限制对这些必然的或附带的损害所负的责 任,所以上述的免责事项可能不适用于您。

#### 商标

- IBM 为国际商业机器公司的注册商标。
- Microsoft 和 Windows 为微软公司的注册商标。
- Macintosh 为苹果公司的商标。
- xD-Picture Card™为商标。
- 其他所有各公司及产品的名称均为相应业主的注册商标和/或商标。
- 本说明书中所引用的照相机文件系统标准为日本电子及信息技术工业协会(JEITA)制定的"照 相机文件系统设计规则(DCF)"标准。

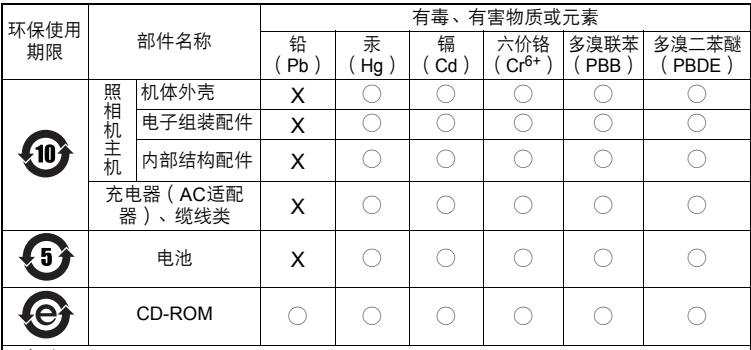

#### 根据中华人民共和国 **[**电子信息产品污染控制管理办法**]** 需显示的内容

※备注

环保使用期限:该标志是根据中华人民共和国 [电子信息产品污染控制管理办法] 及 [电子信 息产品环保使用期限通则] 的有关规定制定的销售类电子信息产品的环保使用期限。

○:表示该有毒有害物质在该部件所有均质材料中的含量均在 SJ/T11363-2006 标准规定 的限量要求以下。

X:表示该有毒有害物质至少在该部件的某一均质材料中的含量超出 SJ/T11363-2006 标准 规定的限量要求。

本产品中含有的有毒有害物质或元素的部件皆因全球技术发展水平限制而无法实现有毒有 害物质或元素的替代。

附录

## 规格

## (照相机

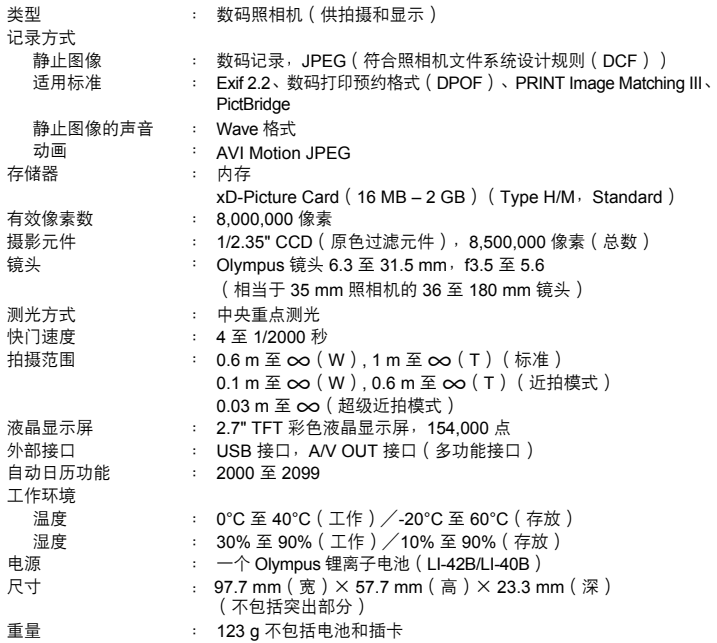

附录

## **●**锂离子电池 (LI-42B)

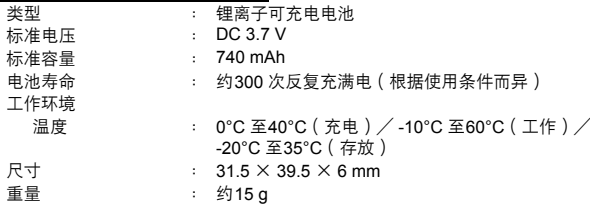

## (电池充电器(**LI-40C**)

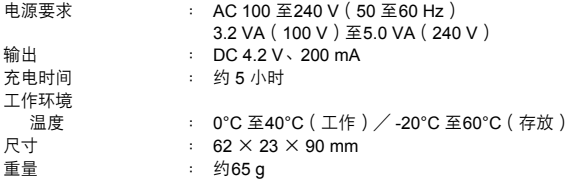

设计和规格若有变更,恕不另行通知。

## 部件名称

照相机

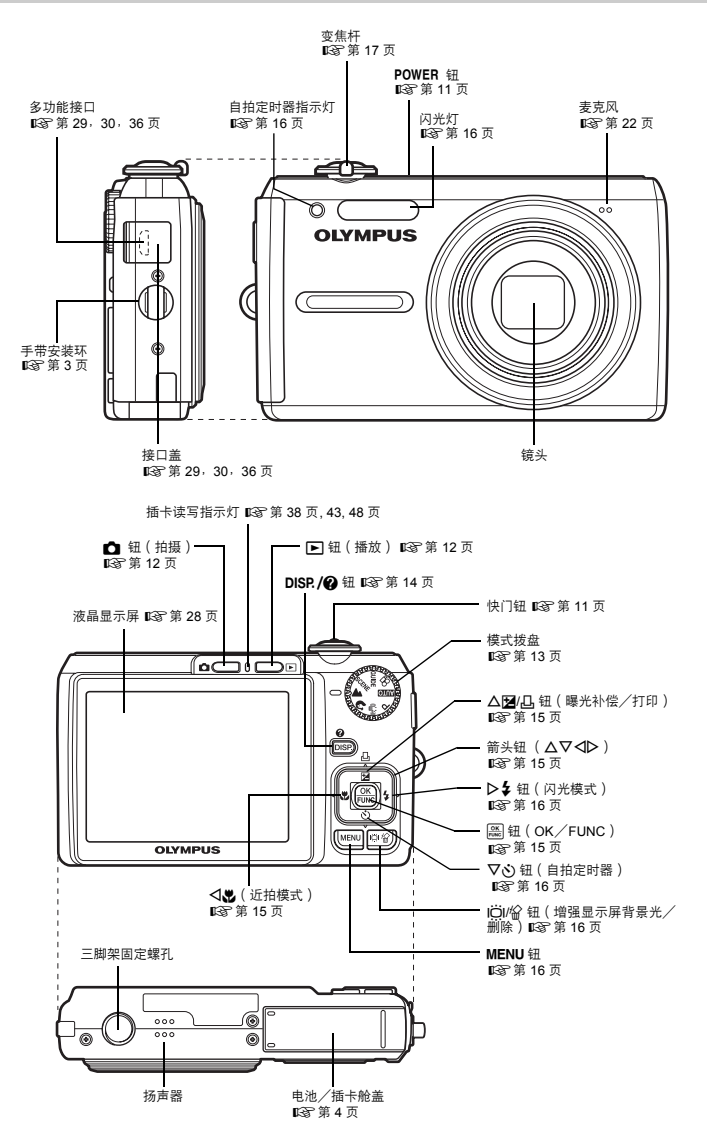

附录

## 液晶显示屏标志和图标

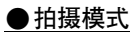

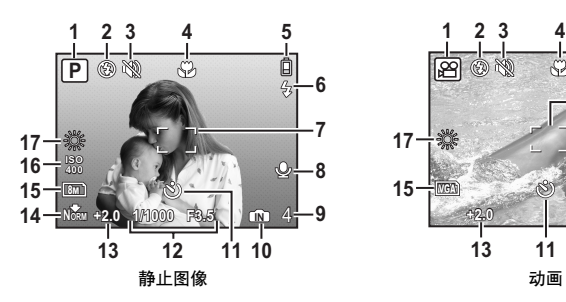

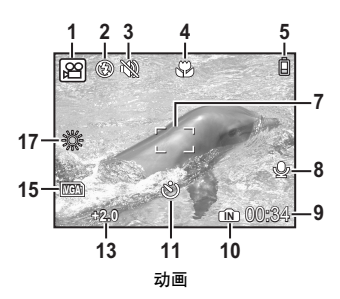

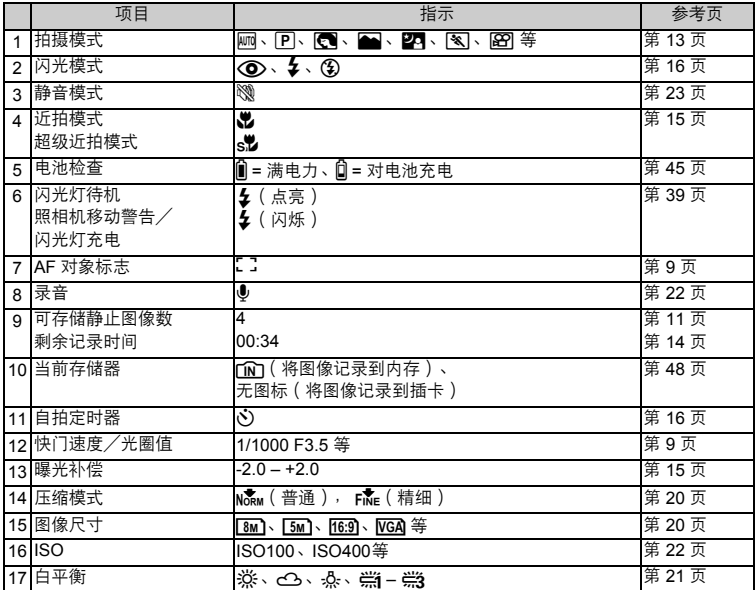

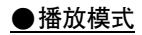

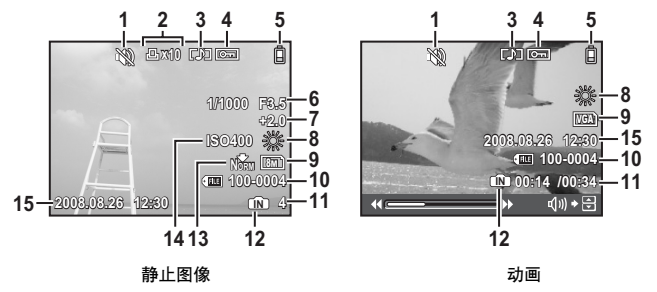

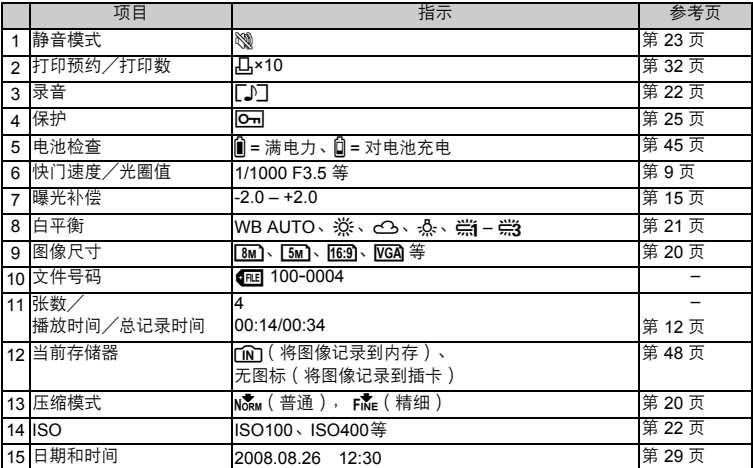

## 索引

## 丝旦

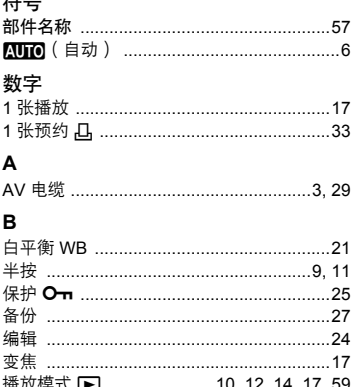

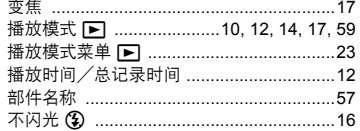

## $\mathbf c$

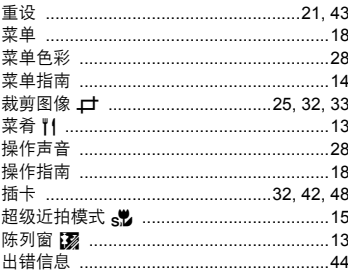

## D

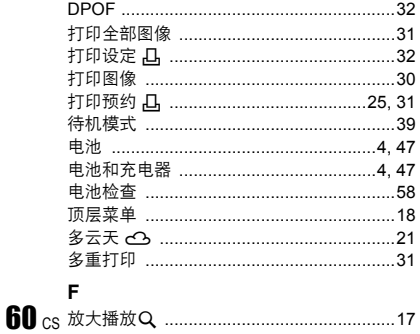

## G

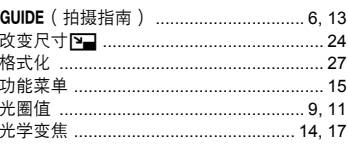

## $\mathbf H$

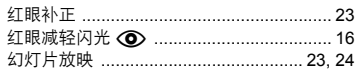

## $\mathbf{I}$

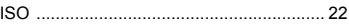

## $\mathsf{J}$

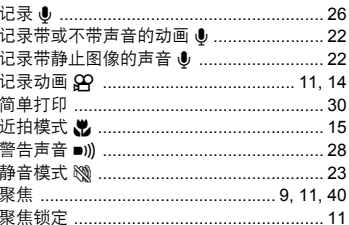

## K

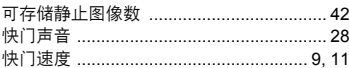

## $\mathbf{L}$

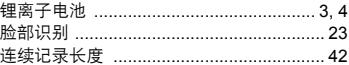

## $\mathbf N$

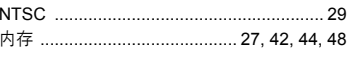

## $\mathbf{o}$

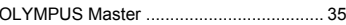

## P

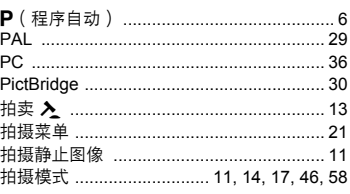

#### 

## $\Omega$

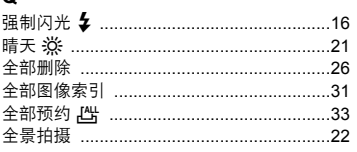

## $\mathsf{R}$

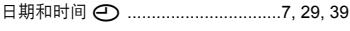

## $\mathbf{s}$

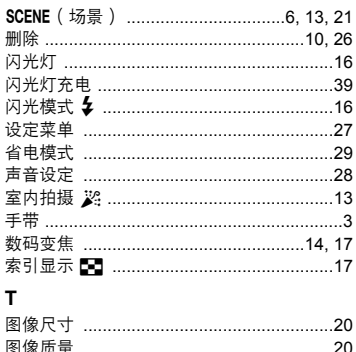

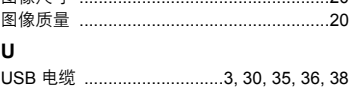

## V

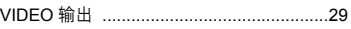

#### W

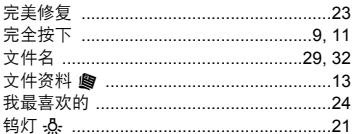

## $\pmb{\mathsf{X}}$

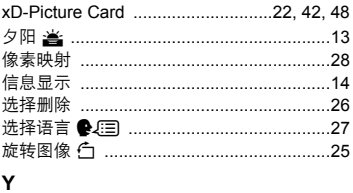

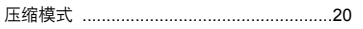

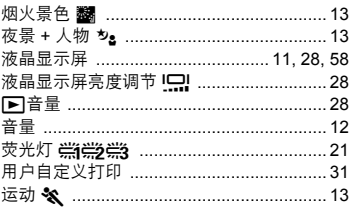

## $\mathsf{z}$

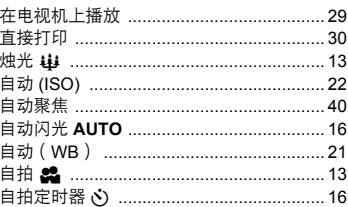

<u> The Common Service Common Service Common Service Common Service Common Service Common Service Common Service Common Service Common Service Common Service Common Service Common Service Common Service Common Service Common</u>

<u> The Common Service Common Service Common Service Common Service Common Service Common Service Common Service Common Service Common Service Common Service Common Service Common Service Common Service Common Service Common</u>

and the control of the control of

\_\_\_\_\_\_

# **OLYMPUS**

http://www.olympus.com/

#### - OLYMPUS IMAGING CORP. -

Shinjuku Monolith, 3-1 Nishi-Shinjuku 2-chome, Shinjuku-ku, Tokyo, Japan

#### 奥林巴斯(上海)映像销售有限公司 =

主页: http://www.olympus.com.cn 客户服务中心: 北京: 北京市朝阳区建国门外大街甲12号新华保险大厦12层1212室 电话: 010-85180009 传真: 010-65693356 邮编: 100022 上海: 上海市徐汇区淮海中路1010号 嘉华中心4506 电话: 021-51706300 传真: 021-51706306 邮编: 200031 广州: 广州市环市东路403号广州国际电子大厦1650-1608室 电话: 020-61227111 传真: 020-61227120 邮编: 510095 成都: 成都市锦江区红星路3段16号正熙国际大厦24楼2408室 电话: 028-86669700 传真: 028-86662225 邮编: 610016

免费热线咨询电话: 800-810-7776

#### ■ 奧林巴斯香港中國有限公司 ■

香港九龙旺角亚皆老街8号朗豪坊办公大楼43楼 电话: (852) 2481-7812 传真: (852) 2730-7976